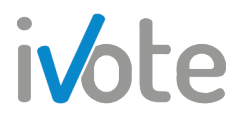

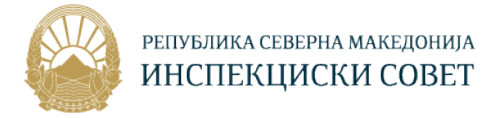

## УПАТСТВО ЗА КОРИСТЕЊЕ НА СИСТЕМОТ ЗА УПРАВУВАЊЕ СО УЧЕЊЕ

## Улога: Слушател

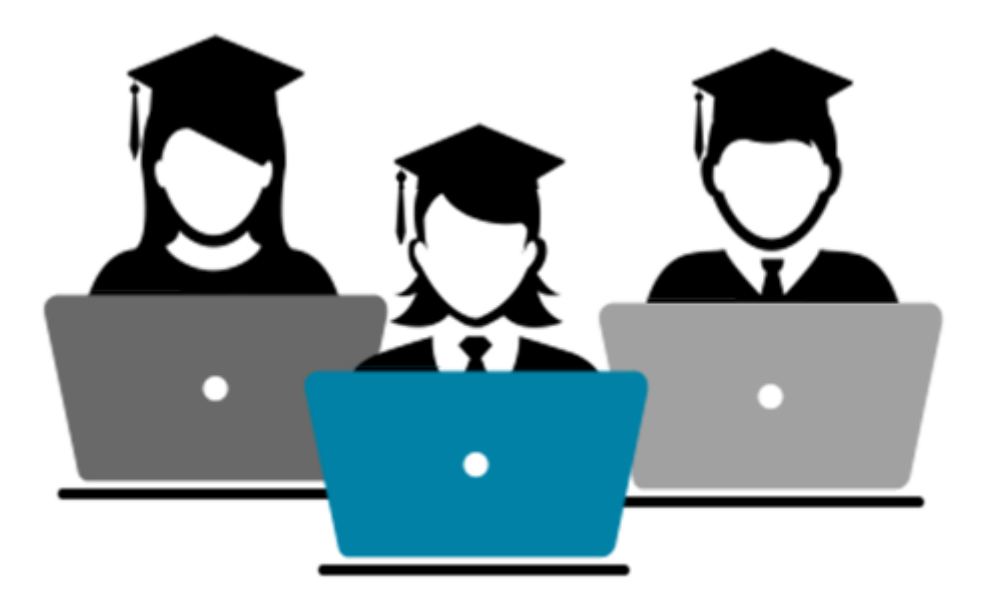

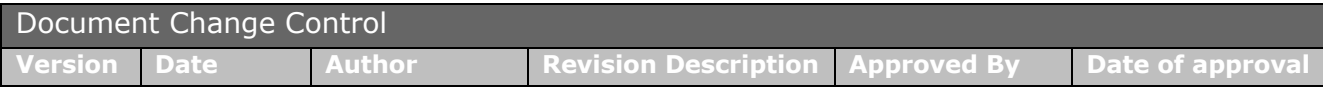

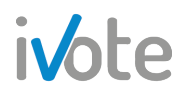

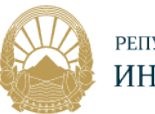

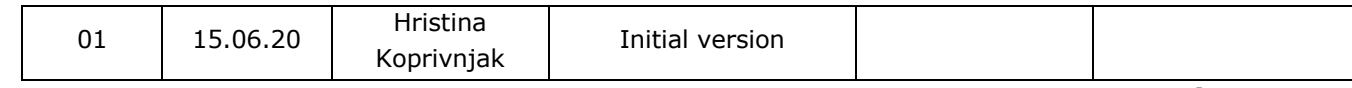

ID: **iV** Верзија: **1.1** Ниво на класификација: **Initial**

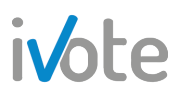

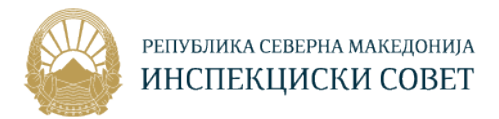

# ivote<br>Содржина

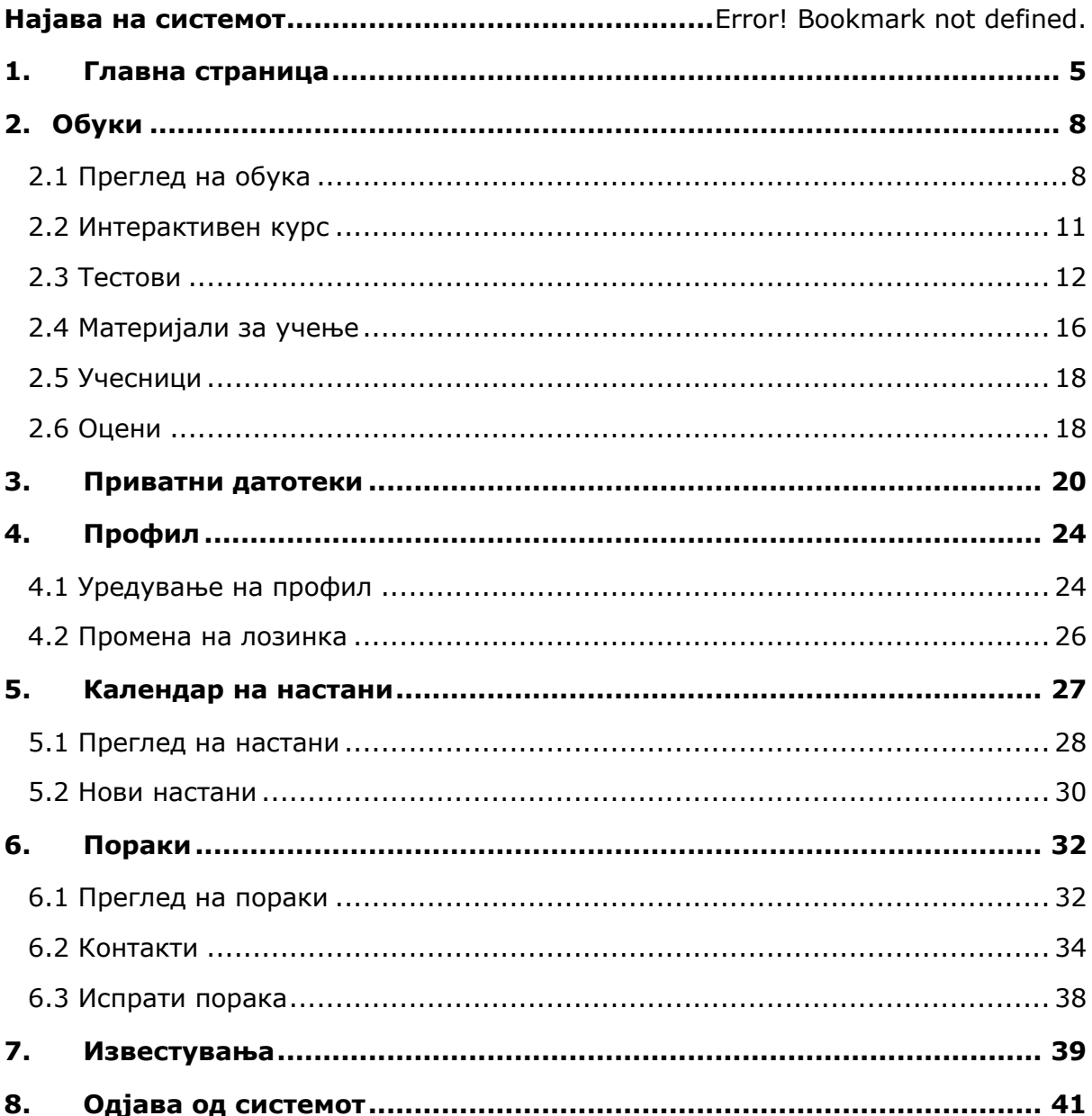

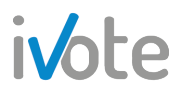

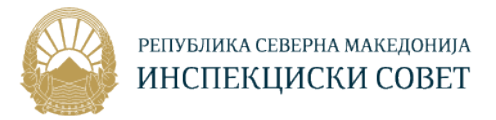

#### 1. Најава на системот

Пристапете на веб страната: "http://islmsdev.ivote.mk/login/index.php " преку Вашиот веб прелистувач. Со Вашиот пристап се отвора нова страна на која треба да се внесат корисничко име и лозинка како на следната слика.

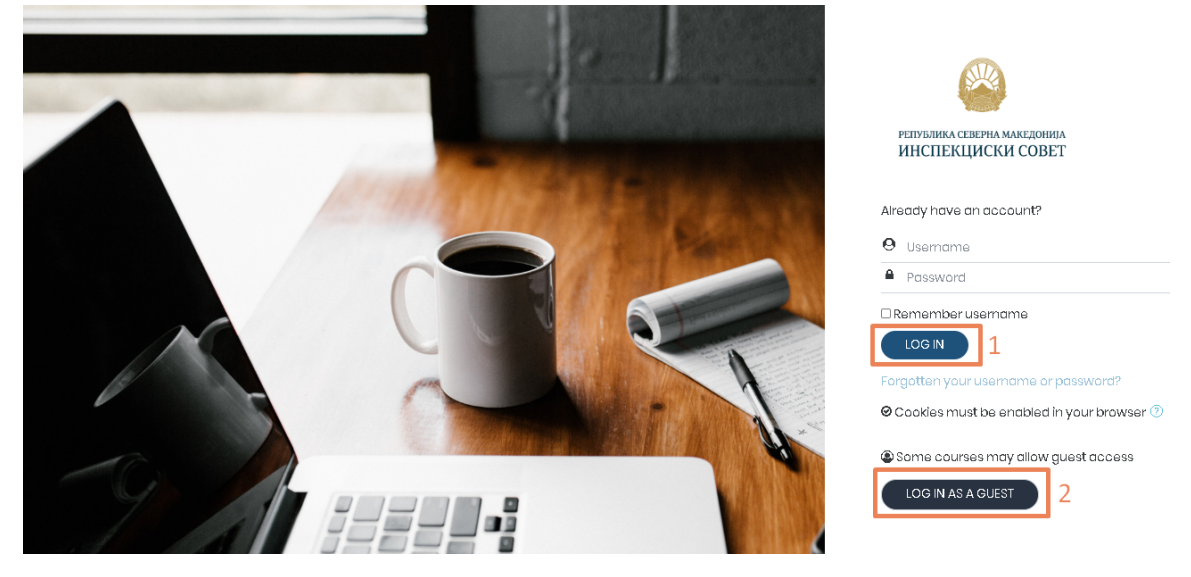

**Слика 1 – Најава на системот**

За да се најавите на системот, внесете го Вашето единствено  $\Theta$  корисничко име и лозинка во соодветните полиња и потоа притиснете на одбележаното копче **1- "Log in".** Откако успешно ќе се најавите, се отвора главната страна како на Слика 2.

Доколку не сте регистрирани на системот, можете да се најавите и како гостин само со притиснување на одбележаното копче **2 - "Log in as guest "** без внесување на корисничко име или лозинка. Доколку се најавите како гостин, на системот ќе Ви бидат прикажани курсевите за кои е овозможен пристап на не регистрирани корисници и форум за дискусија.

Доколку сакате системот да Ве запомни, и да не мора да го внесувате Вашето корисничко име и лозинка секогаш кога се логирате на системот, туку само да го одберете Вашето корисничко име, селектирајте го копчето  $\Box$  Remember username кое се наоѓа веднаш под полето за внесување на лозинка.

Доколку сте го заборавиле корисничкото име или лозинката притиснете на линкот означен со сина боја веднаш под копчето за најава.

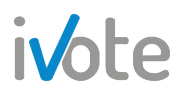

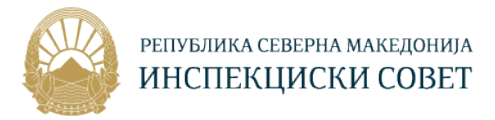

## 2. Главна страница

По успешна најава на корисникот – "Слушател", системот Ве води кон главната страница. При користење на сајтот, во секој момент може да се пристапи до главната страница со притиснување на обележаното поле на Слика 2.

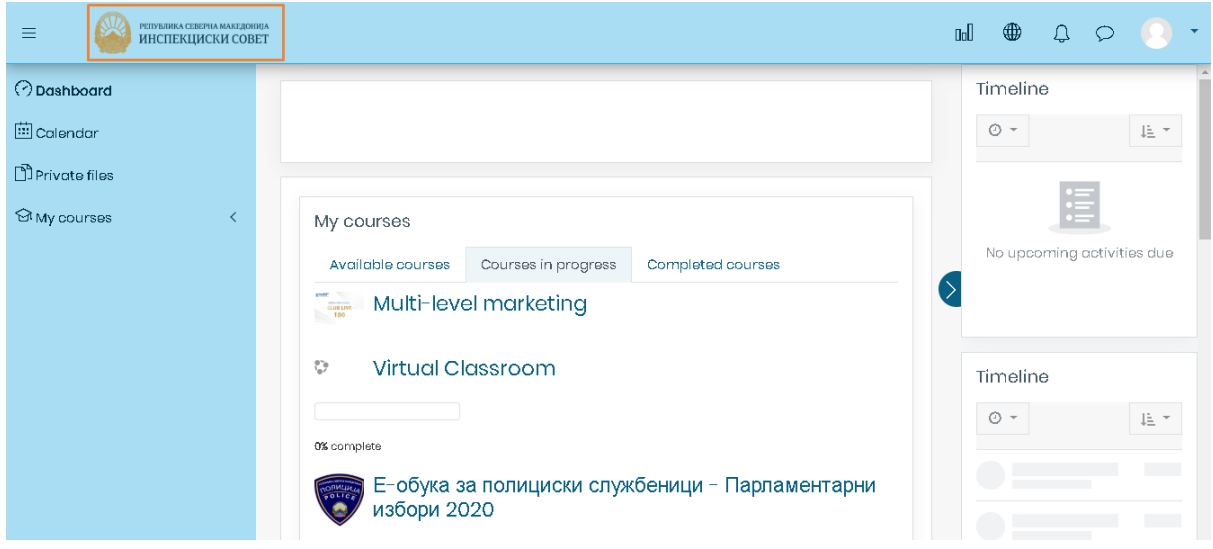

**Слика 2 – Главна страница**

Доколку прв пат се најавувате на системот, ќе се појави водич кој ќе Ви ги објасни основните делови на системот, како што е прикажано на следната слика:

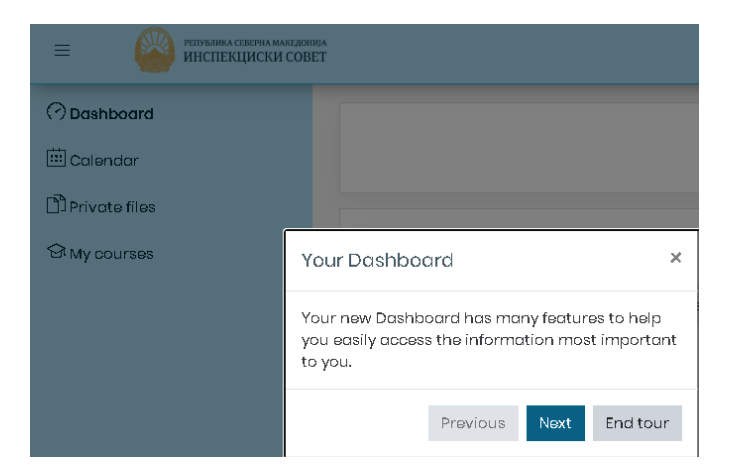

**Слика 3 – Водич низ системот**

Притиснете го копчето **Next** за да продолжите понатаму. Притиснете го копчето **End tour** за да завршите со турата.

Откако ќе ги поминете сите делови од водичот, спремни сте за користење на системот.

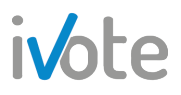

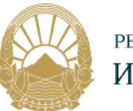

Контролната табла може да се прикаже или сокрие со притискање на копчето  $\equiv$  кое се наоѓа на левата страна од главното мени.

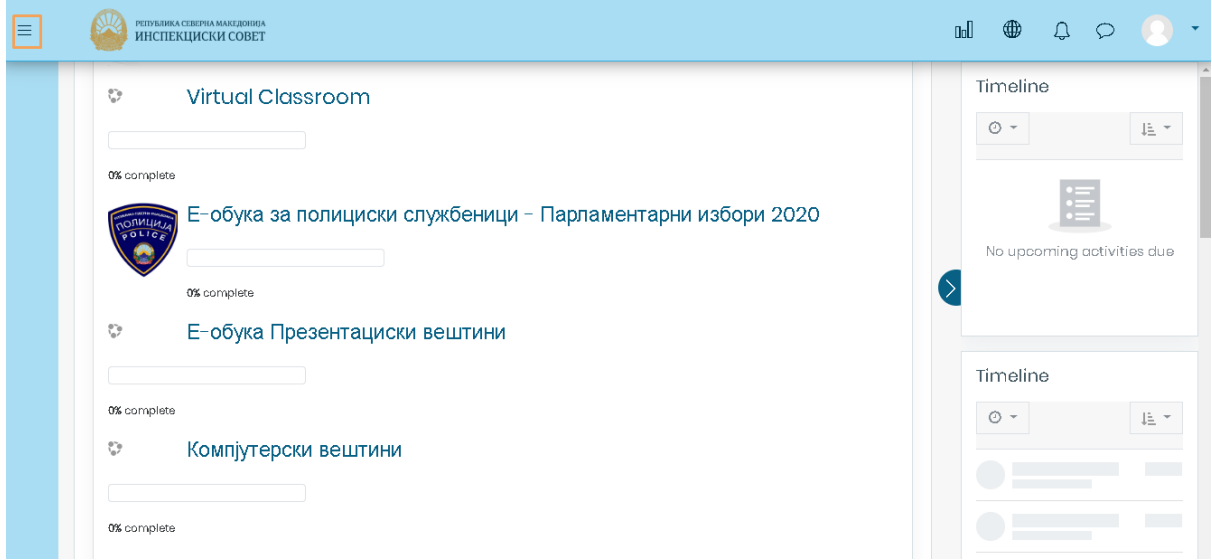

**Слика 4 – Сокриена контролна табла**

Преку контролниот панел можете да пристапите до вашата почетна страница, календар, приватни датотеки, како и сите курсеви за кои сте регистрирани.

Во горниот десен агол на главното мени се наоѓаат копчиња со кои можете да пристапите до најчесто пристапуваните функционалности на системот.

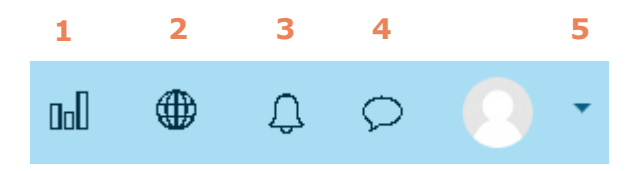

**Слика 5 – Мени за брз пристап**

- Притисните копче обележано со број **1** за да пристапите до Извештаи
- Притиснете копче обележано со број **2** За да пристапите до менито за Промена на јазик
- Притиснете копче обележано со број **3** За да пристапите до Известувања
- Притиснете копче обележано со број **4** За да пристапите до Пораки
- Притисните копче обележано со број **5** кое се наоѓа до вашата слика, по што ќе се отвори следното мени:

# ivote

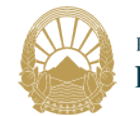

РЕПУБЛИКА СЕВЕРНА МАКЕДОНИЈА ИНСПЕКЦИСКИ СОВЕТ

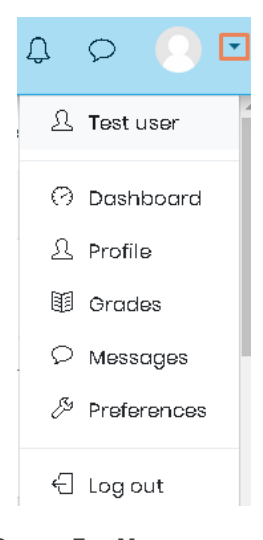

**Слика 5 – Мени**

Од менито кое ќе се појави, можете да пристапите до свотој Профил, Оценки,Пораки и Преференци.

Сите ваши обуки се прикажани во средината на страницата. Доколку притиснете на табовите кои што се обележани на следната слика, можете да го промените приказот така што ќе се прикажат Достапните обуки, Активните обуки или Завршените обуки соодветно.

Веднаш под името на обуката се наоѓа и прогрес бар за таа обука кој прикажува колку проценти од обуката е успешно помината.

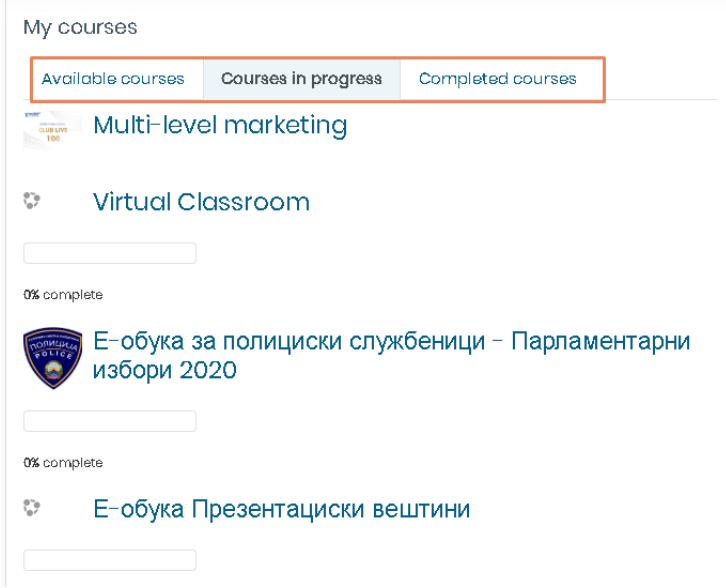

**Слика 5 – Мои обуки**

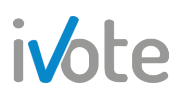

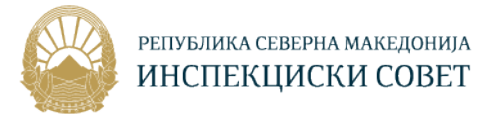

## 3. Обуки

#### 3.1 Преглед на обука

Откако успешно ќе се најавите на системот, сите курсеви во кои сте запишани ќе бидат прикажани во центарот на страницата, како и лево во контролниот панел под "Мои курсеви". Кликнете на посакуваниот курс за да пристапите до него, по што ќе се отвори следната страница.

| РЕПУБЛИКА СЕВЕРНА МАКЕДОНИЈА<br>≡<br>ИНСПЕКЦИСКИ СОВЕТ |                               |                   | <b>Ool</b><br>⊕         | $\Omega$ |               |  |
|--------------------------------------------------------|-------------------------------|-------------------|-------------------------|----------|---------------|--|
| Course sections                                        | ∢                             |                   | Overall progress % 0    |          | $\Rightarrow$ |  |
| <b>&amp;Participants</b>                               |                               |                   |                         |          |               |  |
| <b>A</b> Badges                                        |                               |                   |                         |          |               |  |
| ☆ competencies                                         |                               |                   |                         |          |               |  |
| 围Grades                                                |                               |                   |                         |          |               |  |
| Animated navigation off                                |                               |                   |                         |          |               |  |
| <b>O</b> Dashboard                                     |                               |                   |                         |          |               |  |
| <b>iii</b> Calendar                                    |                               | Интерактивен курс | Дополнителни материјали |          |               |  |
| <b>ST My courses</b>                                   | $\overline{\left( \right. }%$ |                   |                         |          |               |  |
| Private files                                          |                               |                   |                         |          |               |  |
| $\square$ KV                                           |                               |                   |                         |          |               |  |
| $\square$ vcr                                          |                               |                   |                         |          |               |  |

**Слика 5 – Обука**

Во централниот дел на страницата прикажани се сите секции на обуката како Интераквен курс, Дополнителни материјали, Тестови, Анкети и слично.

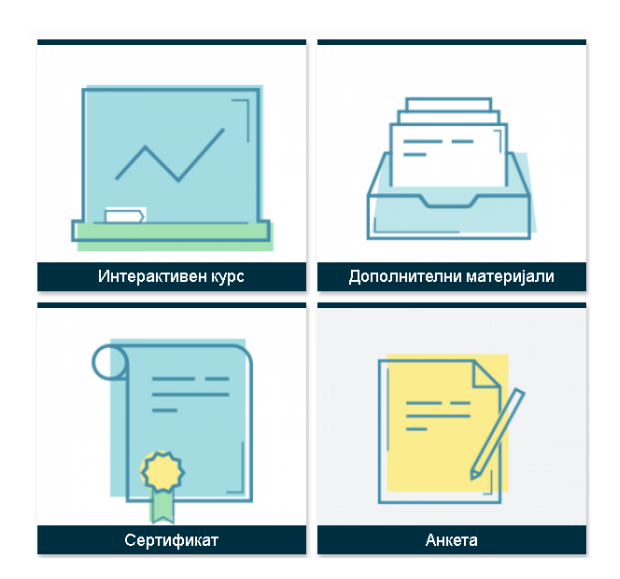

**Слика 5 – Пример секции во една обука**

Во горниот лев агол од оваа страна се наоѓа прогрес бар за целокупното учество во оваа обука, така што доколку го поставите курсорот над него ќе се прикажат податоци како колку активности има вкупно во обуката, колку

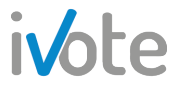

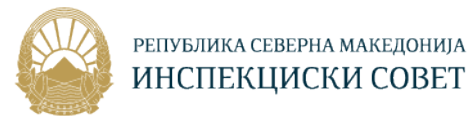

активности имате Вие завршено и колкав процент вкупно имате завшршено во оваа обука.

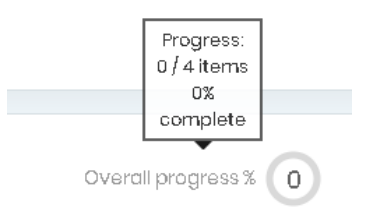

**Слика 5 – Прогрес во една обука**

Од контролната табла која се наоѓа на левата страна, можете да пристапите до Учесници, Значки, Оценки и Компетенции.

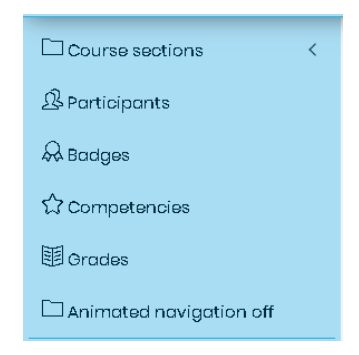

**Слика 6 – Контролна табла во една обука**

Од контролната табла можете да пристапите и до самите секции на обуката, така што потребно е да притиснете на полето < по што ќе се прикажат секциите на следниот начин:

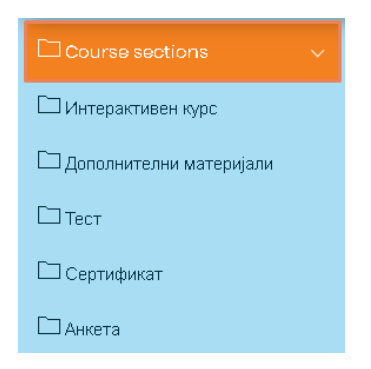

**Слика 7 – Секции во обука – Контролна табла**

Доколку притиснете на една секција, таа ќе се отвори на следниот начин:

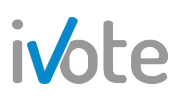

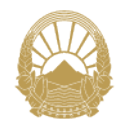

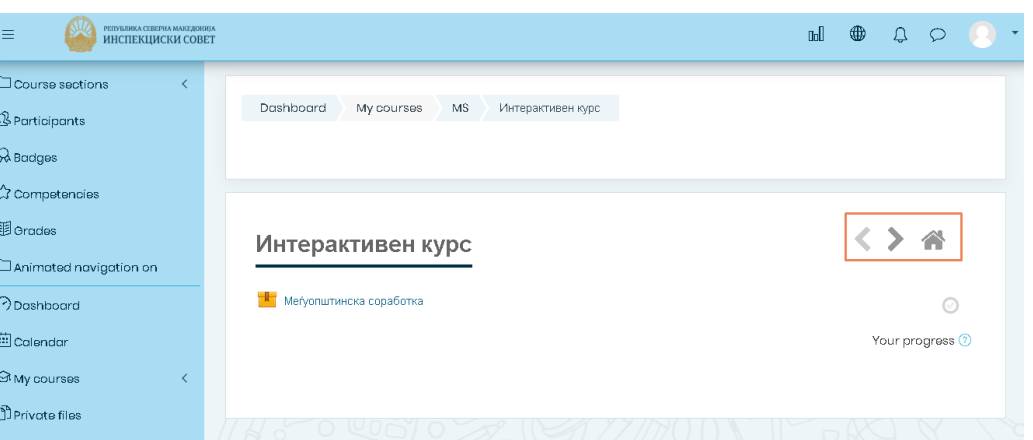

**Слика 8 – Секции во обука – Контролна табла**

Во зависност од тоа што се наоѓа во самата секција, ќе се прикажат сите ресурси и активности кои се додадени, како документи, интерактивни курсеви, видео записи, тестови, задачи и слично.

Тука, можете да се движите низ секциите на обуката користејќи ги копчињата обележани на претходната слика:

- Притиснете копче за премин во следната секција ;
- Притиснете копче < за премин во претходната секција ;
- Притиснете копче  $\bullet$  за да се вратите на почетната страна на обуката.

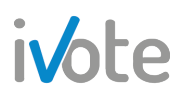

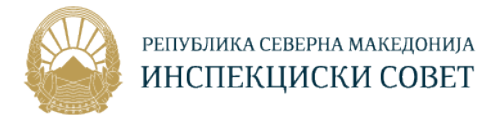

#### 3.2 Интерактивен курс

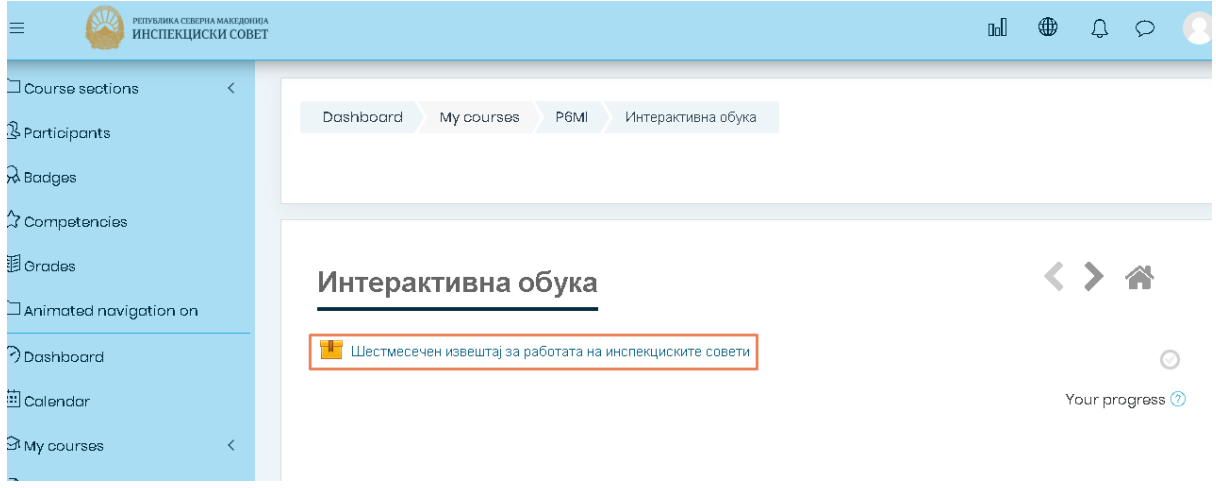

**Слика 9 – Интерактивен курс**

Откако ќе пристапите во посакуваната обука, притиснете на интерактивниот курс кој е обележан на претходната слика, по што ќе се отвори следната страна:

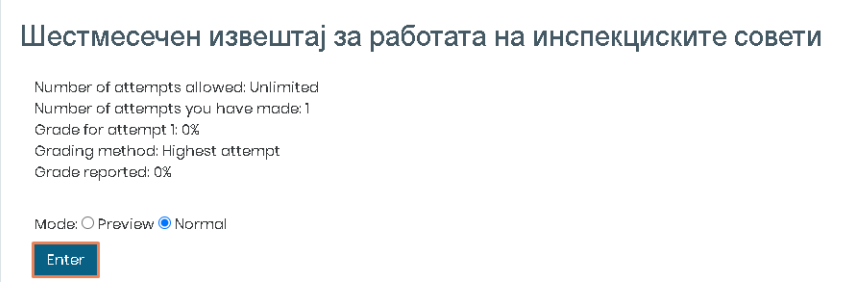

**Слика 10 – Интерактивен курс**

На оваа страница ни се прикажани следните податоци во врска со интерактивниот курс како:

- Број на дозволени обиди т.е. Колку пати смееме да ја прегледаме лекцијата
- Број на ваши обиди т.е колку пати Вие сте пристапиле во лекцијата
- Метод на оценување
- Оценка за обид (доколку имате претходно)

Прегледот на посакуваната лекција можете да го започнете со притискање на копчето Ентер обележано на претходната слика. Доколку претходно сте ја започнале лекцијата и сте застанале на одредено поглавје, системот ќе Ве праша дали сакате да продолжите со лекцијата таму каде што сте застанале минатиот пат. Ако притиснете на копчето  $\blacktriangleright$  Resume, системот ќе Ве пренасочи на страницата на која сте застанале минатиот пат. Во спротивно, откажете ја приликата и започнете ја лекцијата од почеток.

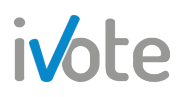

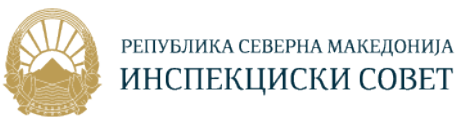

#### Шестмесечен извештај за работата на инспекциските совети

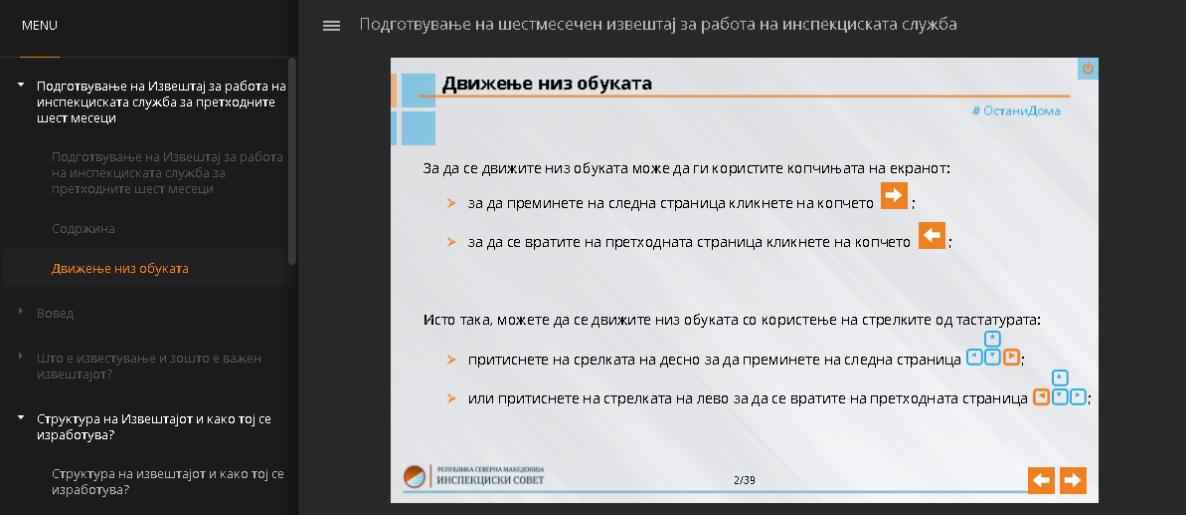

**Слика 11 – Почеток на интерактивниот курс**

Доколку сакате да го прекинете обидот и да излезете од интерактивниот курс, притиснете го копчето  $\mathbf{\Theta}$  кое се наоѓа во горниот десен агол, по што системот ќе Ве праша за потврда како на следната слика.

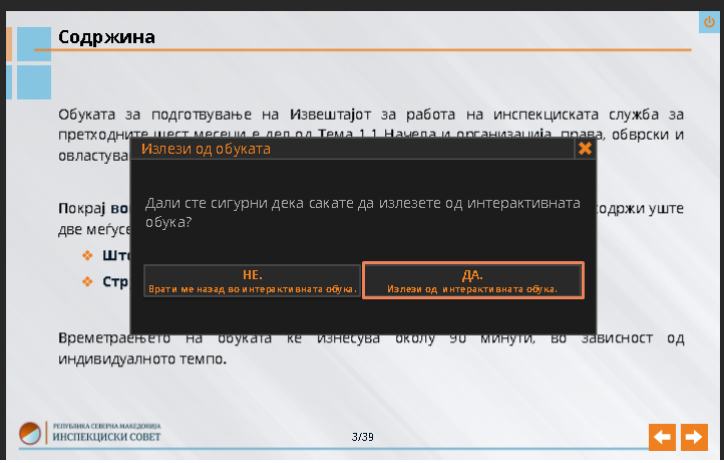

**Слика 12 – Излез од интерактивен курс**

#### 3.3 Тестови

Откако ќе пристапите во посакуваната обука, можете да ги прегледате прашањата кои се поставени за тестирање на Вашето знаење во секцијата Тест. Прво потребно е да пристапите во секцијата, така што ќе притиснете врз неа. До истата секција можете да пристапите и од Контролната табла во делот Секции на обуката.

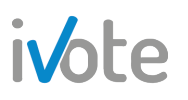

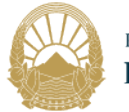

| $\Box$ Course sections<br>$\vee$                | mmopakimoon kypo | Houroum roum war chulasm |
|-------------------------------------------------|------------------|--------------------------|
| □Интерактивен курс<br>□ дополнителни материјали |                  |                          |
| $\Box$ Тест                                     |                  |                          |
| Сертификат<br><b>ДАНКЕТА</b>                    |                  |                          |
| $B$ Participants                                | Тест             | Сертификат               |

**Слика 13 - Тест секција**

Откако ќе пристапите во секцијата Тест ќе се отвори следната форма каде се прикажани сите тестови.

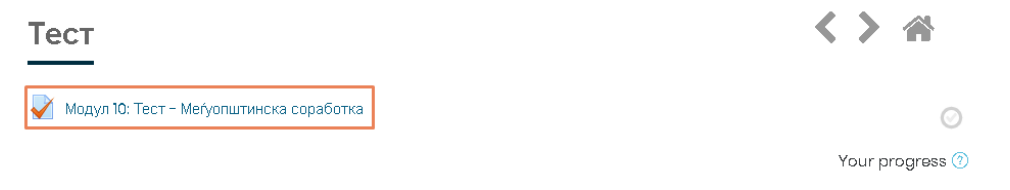

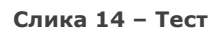

Притиснете врз посакуваниот тест, по што ќе се отвори следната страна каде е прикажан методот на оценување и доколку претходно сте пристапиле во тестот ќе се прикаже Резиме на вашите претходни обиди.

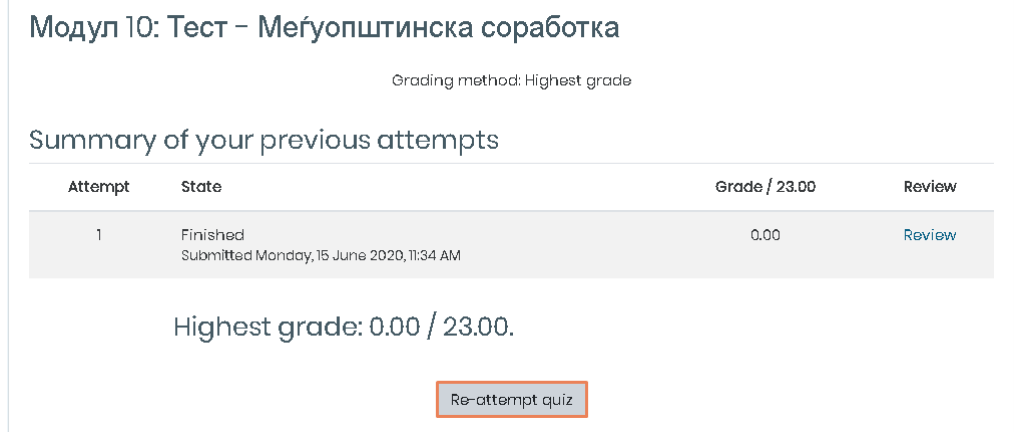

**Слика 15 – Влез во тест**

Во Резиме на сите ваши претходни обиди се прикажани бројот на обидот со соодветниот статус (дали е завршен или не), оценка (ако е завршен) и преглед.

За да пристапите во тестот, притиснете го копчето Re-attempt quiz по што ќе се појави следната страна . Доколку тестот има временско ограничување, времето ќе започне со одбројување од моментот кога ќе пристапите во тестот и морате да завршите со одговарање на сите прашања пред да истече времето. Доколку времето истече пред да завршите со решавање, тестот автоматски ќе се затвори.

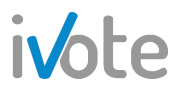

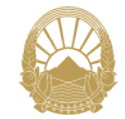

Откако ќе влезете во тестот, ќе Ви се прикажат прашањата со соодветните понудени одговори. За да изберете одговор кој сметате дека е точен, притиснете на копчето за да го означите. Можете да откажете избран одговор така што ќе притиснете врз линкот Clear my choice кој се појавува под понудените одговори на прашањето во моментот кога ќе изберете одговор. Откако ќе ги решите сите прашања на страната, притиснете го копчето

<sup>Next page</sup> за да преминете на останатите прашања.

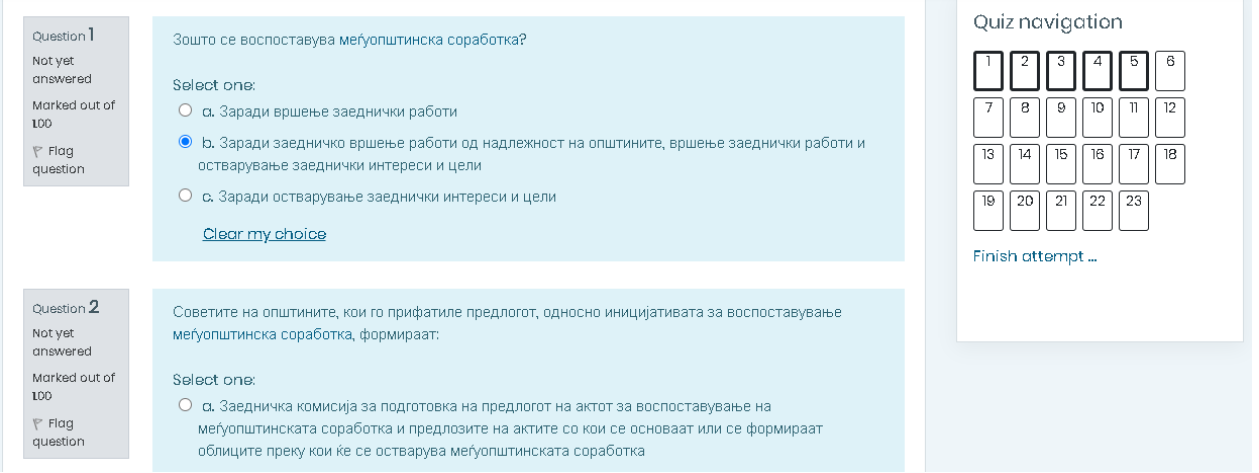

**Слика 16 – Решавање тест**

На десната страна се наоѓа Навигација низ квизот така што доколку притиснете врз некое прашање ќе бидете директно пренасочени на него.

Навигацијата се состои од сите прашања во тестот означени со броеви, при што прашањата кои сте ги одговориле се означени со сива боја $\Box$ , а оние прашања кои не се одговорени ќе останат бели $\overline{a}$ . Прашањата кои моментално ги одговарате се означени со здебелена рамка .

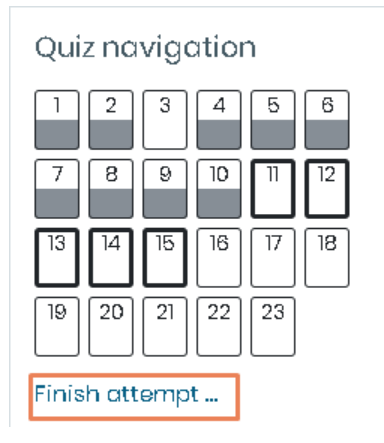

 **Слика 17 – Навигација низ тестот**

Можете да го завршите тестот во секое време со притиснување на копчето "**Заврши го обидот…"** што се наоѓа веднаш под панелот **"Навигација низ квиз"** по што ќе се прикаже следната страна

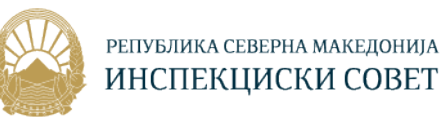

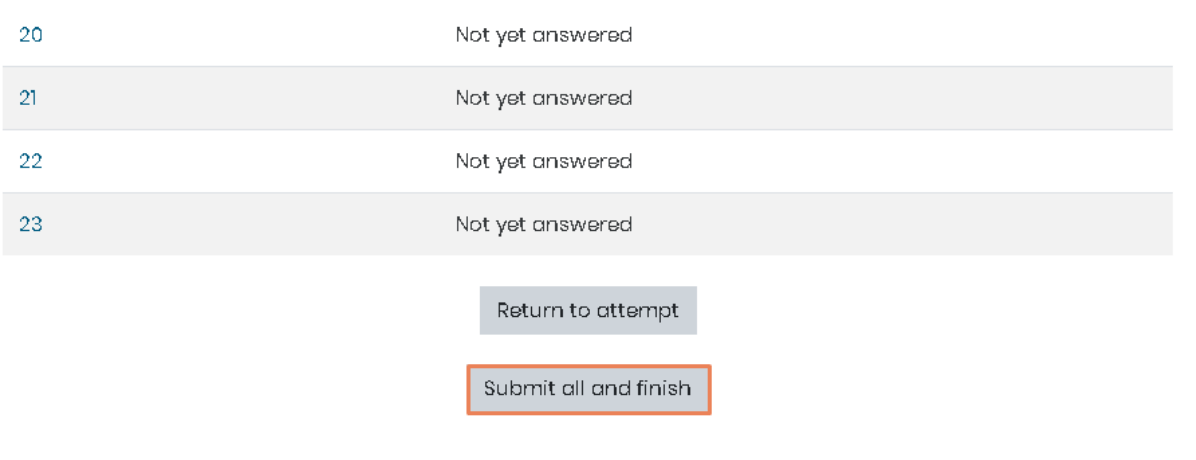

 **Слика 18 – Заврши го обидот**

На оваа страна, има краток преглед на обидот каде се прикажани прашањатa и дали секое е одговорено или не, при што доколку притиснете на копчето "**Врати се назад во обидот"** ќе имате можност повторно да ги одговарате прашањата или да направите некои промени, а доколку притиснете "**Потврди ги сите и заврши"** ќе завршите со тестот и системот ќе праша за Ваша потврда како на следната слика:

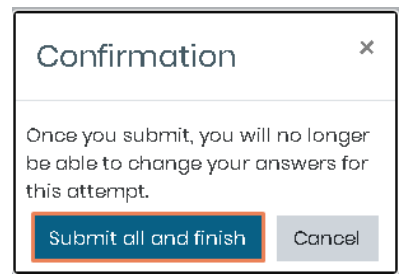

 **Слика 19 – Потврдиги сите и заврши**

Сега ќе добиете преглед како на Слика 28 каде ќе бидат прикажани следните информации:

- **Започнува на** број на обид на тестот;
- **Состојба** дали тестот е завршен или не;
- **Завршено на** освоени поени;
- **Забелешки** освоена оценка според поените;
- **Оцена** притиснете за да го прегледате обидот;

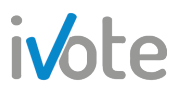

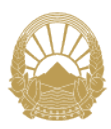

#### РЕПУБЛИКА СЕВЕРНА МАКЕДОНИЈА ИНСПЕКЦИСКИ СОВЕТ

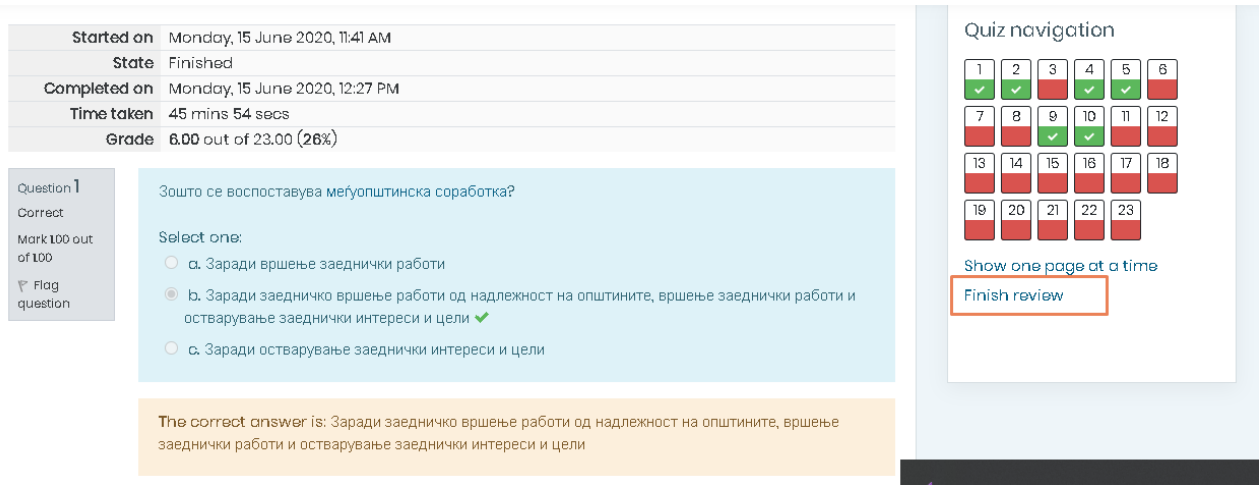

**Слика 20 – Преглед на тестот**

Тука, секое прашање е означено дали е одговорено точно или не и колку бодови се освоени. Исто така, во делот Навигација низ тестот, точно одговореното прашање е означено со зелена боја  $\sqrt{\frac{4}{\pi}}$ , а грешно одговореното прашање е означено со црвена боја .

Кога ќе завршите со прегледот на тестот, притиснете на копчето **Finish review...** означено на претходната слика.

#### 3.4 Материјали за учење

Како што е објаснето во претходните секции, во една обука можат да постојат различни видови на материјали за учење како документ,видео и слично.

Кога ќе пристапиме во одредена секција од обуката, на пример секцијата Дополнителни материјали или Прирачник, ќе се отвори следната страна на која се прикажани сите материјали во вид на документи.

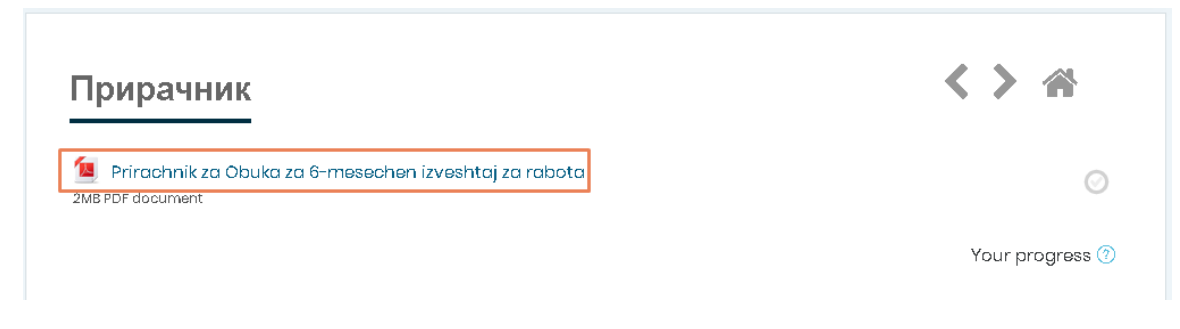

**Слика 21 – Материјали за учење**

За да го отворите документот потребно е само да притиснете врз него.

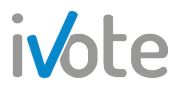

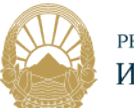

За да пристапите до видео-материјалите или видео лекциите, притиснете на соодветната секција Видео лекции по што ќе се отвори листа од сите достапни видеа.

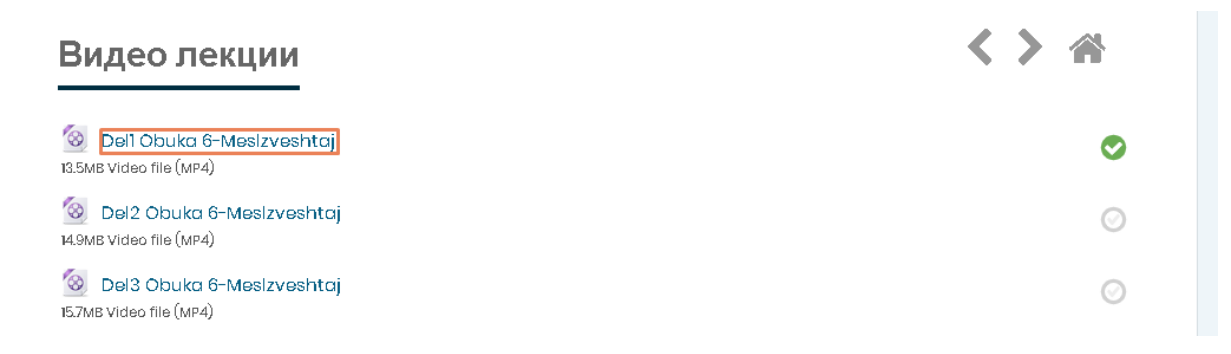

**Слика 22 – Видео лекции**

Притиснете на видеото по што ќе се отвори како на следната страна:

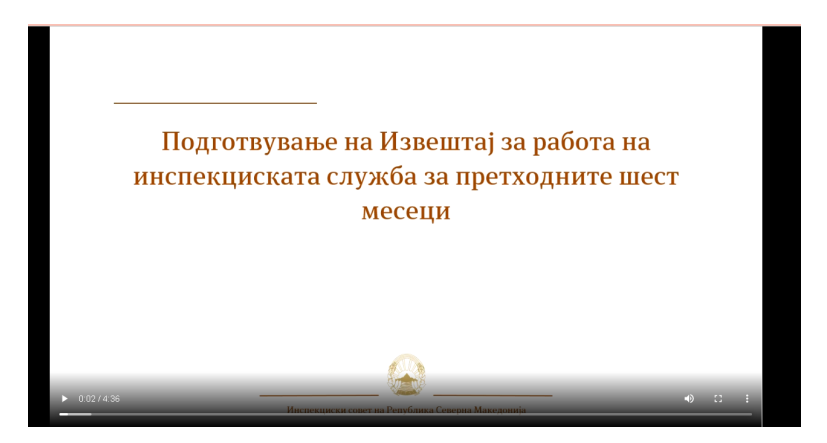

**Слика 23 – Пример видео материјал**

Откако успешно ќе поминете материјали во одредена обука, тие ќе бидат обележани како успешно завршени како што е прикажано на следната слика:

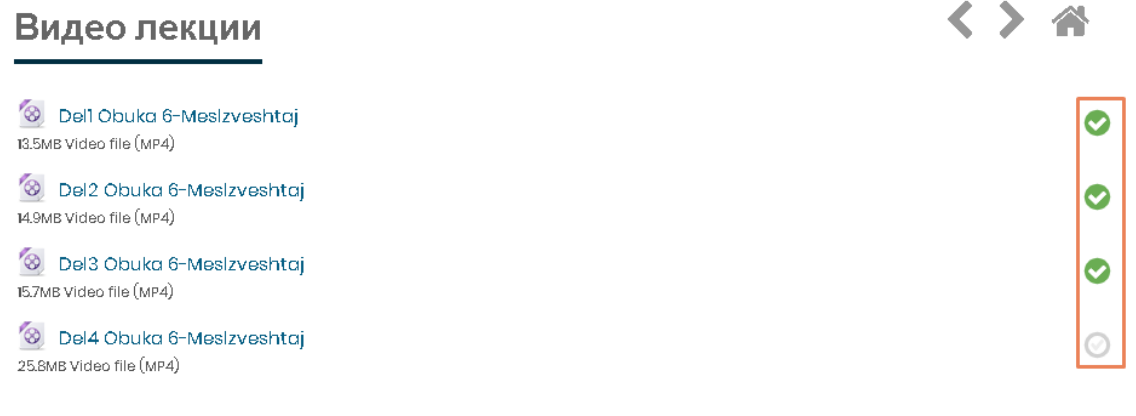

**Слика 24 – Успешно завршени материјали**

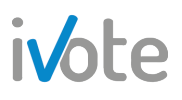

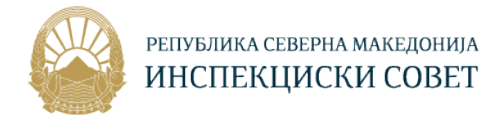

#### 3.5 Учесници

Откако ќе пристапите до посакуваната обука, за да ги прегледате учесниците во таа обука потребно е само да притиснете на Учесници од контролната табла по што ќе се отвори следната страна.

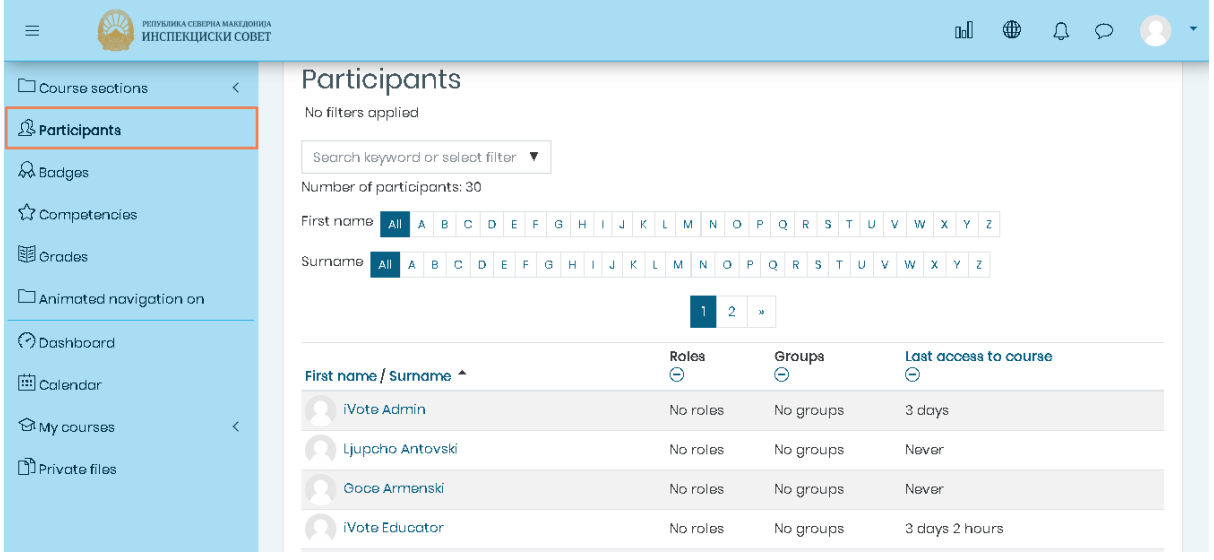

**Слика 25 – Учесници во една обука**

Тука имате преглед на сите корисници кои се запишани во таа обука со Име/Презиме на корисник, улога, група и последен пристап до обуката. Истите можете и да ги филтрирате по првата буква од името / презимето или можете да внесете клучен збор во празното поле за пребарување. Друг начин

да ги филтрирате корисниците е доколку притиснете на копчето \* од празното поле, ќе се отвори листа од каде можете да изберете филтер по одредена улога или по одреден број на денови кога корисникот е неактивен ( на пример, прикажи корисници кои се неактивни повеќе од 2 дена).

#### 3.6 Оцени

Во системот се зачувани соодветни поени и оценки за секоја лекција или активност. Во рамки на една обука, може да ги пристапите сите лекции и активности, но и да ги видите поените кои ги имате освоено за тие активности.

Извештајот за оцените можете да го пристапите така што отако ќе пристапите во посакуваната обука, притиснете на Оцени од контроната табла како што е означено, по што ќе се отвори следната страна:

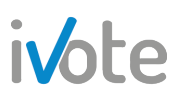

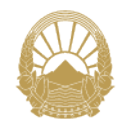

#### РЕПУБЛИКА СЕВЕРНА МАКЕДОНИЈА ИНСПЕКЦИСКИ СОВЕТ

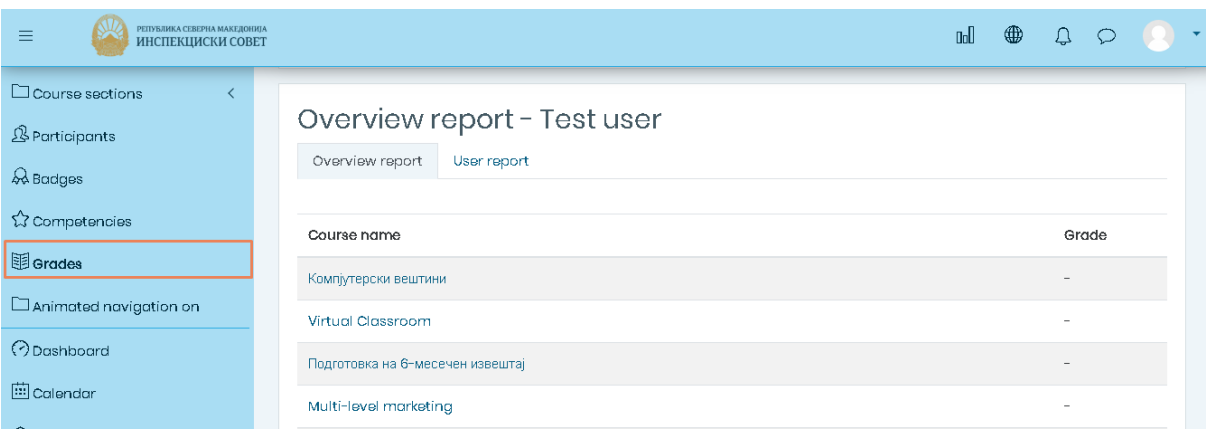

**Слика 26 – Оцени**

Тука можете да изберете посакуван тип на извештај така што ќе притиснете на означените табови: Извештај за сите курсеви или Извештај за корисникот.

#### • **Извештај за сите курсеви**

Во овој извештај можете да ги прегледате оцените за сите курсеви во кои сте запишани.

| Overview report - Test user<br>Overview report<br>User report |       |
|---------------------------------------------------------------|-------|
| Course name                                                   | Grade |
| Компјутерски вештини                                          |       |
| Virtual Classroom                                             |       |
| Подготовка на 6-месечен извештај                              |       |
| Multi-level marketing                                         |       |
| Е-обука за полициски службеници - Парламентарни избори 2020   |       |
| Меѓуопштинска соработка                                       | 6.00  |

**Слика 34 – Извештај за сите курсеви**

#### • **Извештај за корисникот**

Овој извештај ќе Ви прикаже податоци за пресметана тежина, Оцена, Опсег, Процент, Провратна информација и Допринос во целокупната оцена на курсот.

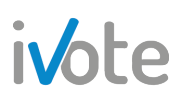

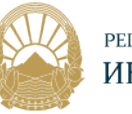

| Overview report              | User report                         |                          |                          |           |                                   |          |                                    |
|------------------------------|-------------------------------------|--------------------------|--------------------------|-----------|-----------------------------------|----------|------------------------------------|
| Grade item                   |                                     | Calculated<br>weight     | Grade                    | Range     | Percentage                        | Feedback | Contribution<br>to course<br>total |
|                              | ■ Подготовка на 6-месечен извештај  |                          |                          |           |                                   |          |                                    |
| $\checkmark$                 | Тест за 6-месечен извештај          | $\overline{\phantom{a}}$ | $\qquad \qquad =$        | $0 - 10$  | $\overline{\phantom{m}}$          |          |                                    |
| T Тест - scorm верзија       |                                     |                          | $\qquad \qquad -$        | $0 - 100$ | $\hspace{1.0cm} - \hspace{1.0cm}$ |          |                                    |
| - 12<br>инспекциските совети | Шестмесечен извештај за работата на | -                        | $\overline{\phantom{0}}$ | $0 - 100$ | $\overline{\phantom{0}}$          |          |                                    |
| $\Sigma$ Course total        |                                     |                          |                          | $D - 21D$ |                                   |          |                                    |

**Слика 35 – Извештај за корисникот**

#### 4. Приватни датотеки

За да пристапите до своите приватни ресурси, потребно е да притиснете на копчето од Контролната табла кое е означено на следната слика

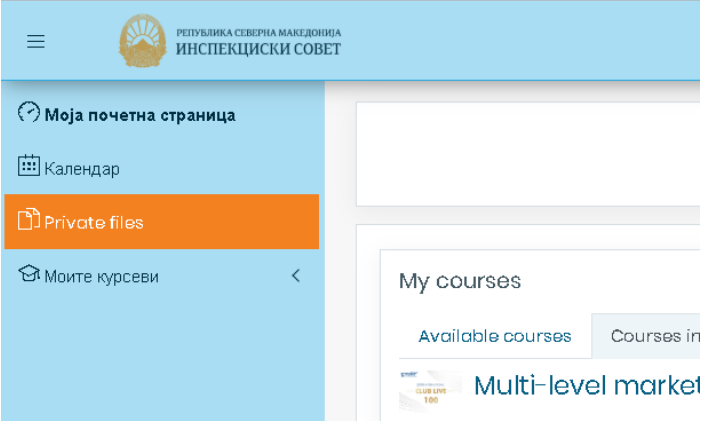

**Слика 27 – Влез во приватни датотеки**

Откако ќе притиснете на копчето означено на претходната слика, ќе се отвори следната страница.

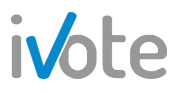

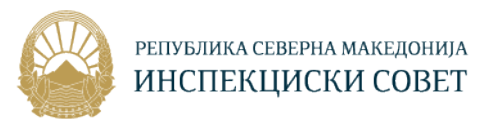

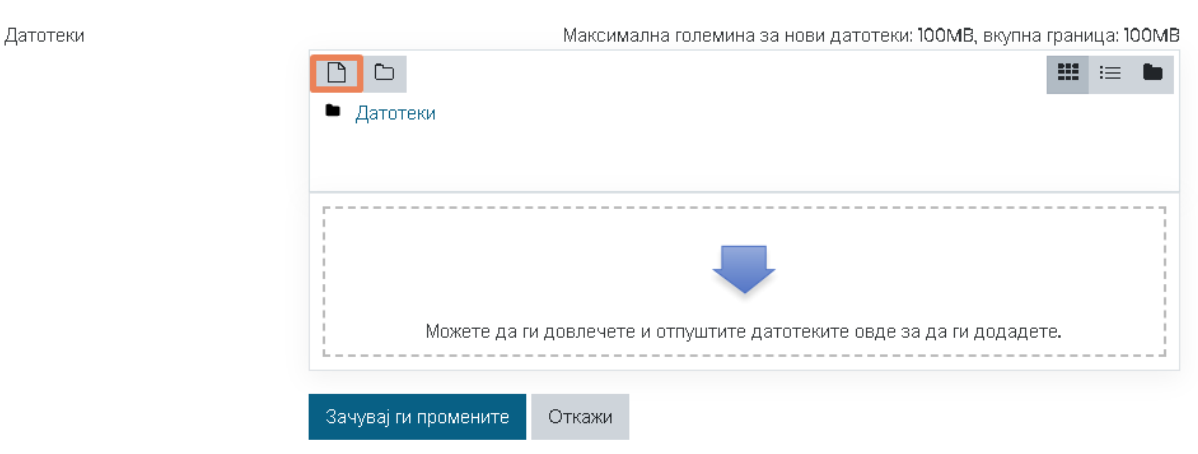

**Слика 28 – Приватни датотеки**

Можете да додадете нова датотека во системот во Вашите Приватни ресурси. Откако ќе пристапите во Приватни датотеки, ќе се прикаже листа од сите ваши приватни ресурси кои сте ги додале во системот. Само Вие имате пристап до Вашите приватни датотеки.

За да додадете нова датотека, притиснете на копчето <sup>В</sup> означено на претходната слика, по што ќе се отвори следниот екран каде потребно е да ја изберете датотеката која сакате да ја прикачите, да внесете наслов – како ќе се зачува датотеката во системот, име на автор и да изберете лиценца.

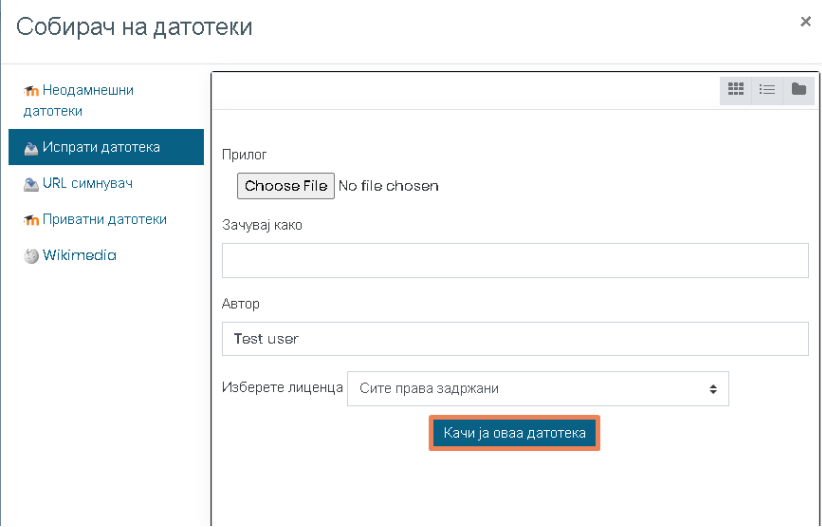

**Слика 29 – Додади датотека**

Во делот Прилог, притиснете на означеното поле за да одберете датотека.

Преку формата која што ќе се отврои, пронајдете го документот на вашиот уред и притиснете на него, така што документот ќе биде избран ако на сликата. Притиснете го копчето за да го одберете.

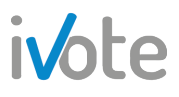

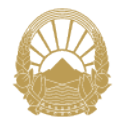

РЕПУБЛИКА СЕВЕРНА МАКЕДОНИЈА ИНСПЕКЦИСКИ СОВЕТ

| $\uparrow$<br>$\longrightarrow$<br>$\checkmark$ |            | > This PC > Desktop > primer | $\circ$ | Search primer      |                     | $\varphi$ |
|-------------------------------------------------|------------|------------------------------|---------|--------------------|---------------------|-----------|
| Organize $\blacktriangledown$                   | New folder |                              |         |                    | 旧▼ Ⅲ                | 0         |
| Desktop                                         | $*$        | $\wedge$<br>Name             |         | Date modified      | Type                |           |
| Downloads #                                     |            | primer.docx<br>面             |         | 11/26/2019 2:38 PM | <b>DOCX Documer</b> |           |
| Documents #<br>兽                                |            |                              |         |                    |                     |           |
| Pictures                                        |            |                              |         |                    |                     |           |
|                                                 |            |                              |         |                    |                     |           |
|                                                 | $\star$    |                              |         |                    |                     |           |
|                                                 |            |                              |         |                    |                     |           |
|                                                 |            |                              |         |                    |                     |           |
|                                                 |            |                              |         |                    |                     |           |
|                                                 |            |                              |         |                    |                     |           |
|                                                 |            |                              |         |                    |                     |           |
|                                                 |            |                              |         |                    |                     |           |
|                                                 |            |                              |         |                    |                     |           |
|                                                 |            |                              |         |                    |                     |           |
|                                                 |            |                              |         |                    |                     |           |
| OneDrive                                        |            |                              |         |                    |                     |           |
|                                                 |            |                              |         |                    |                     |           |
| Dropbox<br>$\Box$ This PC                       |            |                              |         |                    |                     |           |
|                                                 | $\times$ < |                              |         |                    |                     |           |

**Слика 30 – Изабери датотека** 

Откако ќе ги внесете сите параметри, притиснете на копчето качија оваа датотека за да ја завршите акцијата.

Новата датотека ќе се појави во листата на документи како на следната слика. Притиснете на <sup>зануваји промените</sup> со што новата датотека ќе биде зачувана во Вашите приватни ресурси.

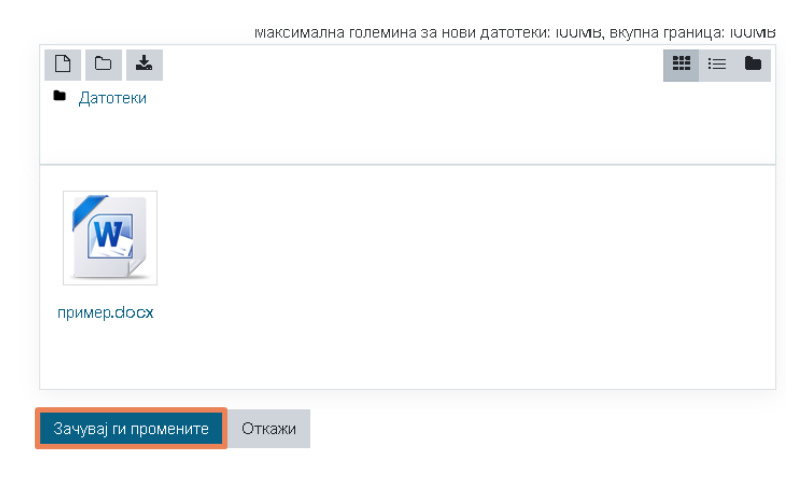

**Слика 31 – Зачувај ги промените** 

Ако сакате да додадете директориум за да ги организирате Вашите датотеки,

притиснете на копчето по што ќе се отвори следната форма каде потребно е да внесете Име на новиот директориум.

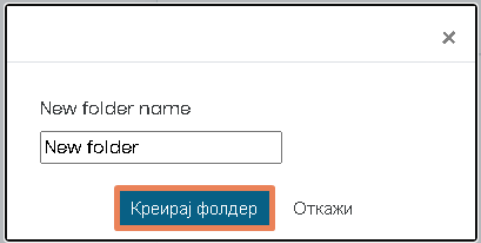

**Слика 32 – Креирање директориум** 

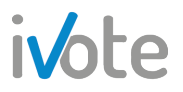

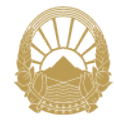

Откако ќе го притиснете копчето Креирај директриум, директориумот ќе се додаде во Вашите приватни датотеки. Притиснете врз него да го отворите по што можете да додавате во него нови датотеки и на тој начин да ги организирате своите приватни фајлови.

Притиснете го копчето **14 деко сакате да ги превземете сите датотеки на својот** уред.

Со помош на копчињата  $\blacksquare \blacksquare \blacksquare$  кои се наоѓаат во горниот десен агол, можете да го промените приказот на датотеките така што можат да се прикажат како обични икони, со детали за: скорешни промени, големина и тип или како хиерархиски приказ.

Доколку сакате да избришете или уредите документ, притиснете врз него по што ќе се отвори следната форма:

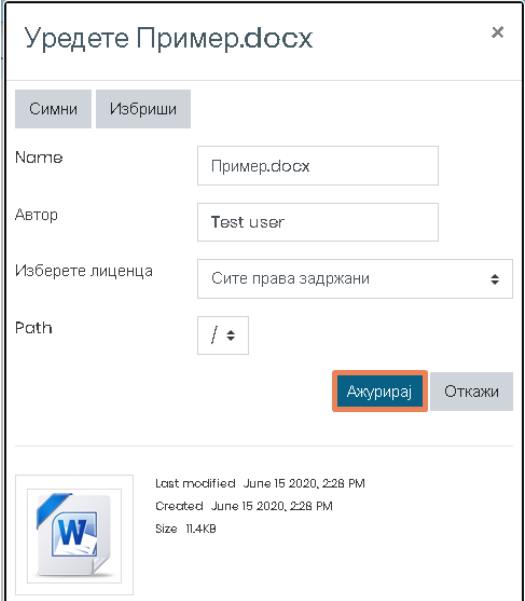

**Слика 33 – Уреди датотека** 

Доколку сакате да го промените, откако ќе ги направите саканите измени, притиснете на копчето Ажурирај обележано на претходната слика.

Доколку сакате да го избришете документот, притиснете на копчето ИЗБРИШИ по што ќе се појави следната форма каде потребно е да потврдите за да успешно ја избришете датотеката.

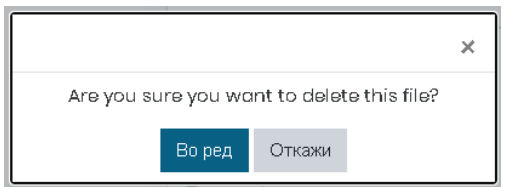

**Слика 34 – Потврди бришење на датотека** 

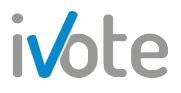

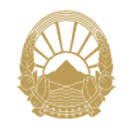

На крајот, притиснете го копчето <sup>зачувај ги промените</sup> за да ги ажурирате и да ги зачувате сите направени промени.

#### 5. Профил

#### 5.1 Уредување на профил

Како корисник на системот, можете да го уредувате Вашиот профил, односно да ги ажурирате податоците за Вас. На пример, можете да ги промените податоците: *Име, Презиме, Адреса за е-пошта, Град, Држава, Временска зона, Префериран јазик и Опис.* Исто така, можете да додадете слика и опис на сликата.

За да пристапите до параметрите за уредување на вашиот профил, потребно е прво да притиснете на копчето ▼ од главното мени веднаш до вашето корисничко име по што ќе се прикаже следното мени:

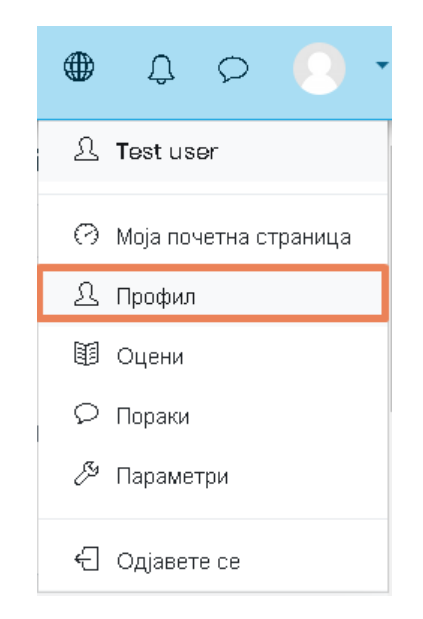

**Слика 4435 – Влез во профил**

Изберете го полето Профил по што ќе се отвори следната страна на која е претставен Вашиот профил со корисничките податоци, податоците за обуките во кои сте запишани и извештаи. За да го уредите профилот, притиснете на копчето означено на следната слика.

# ivote

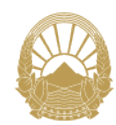

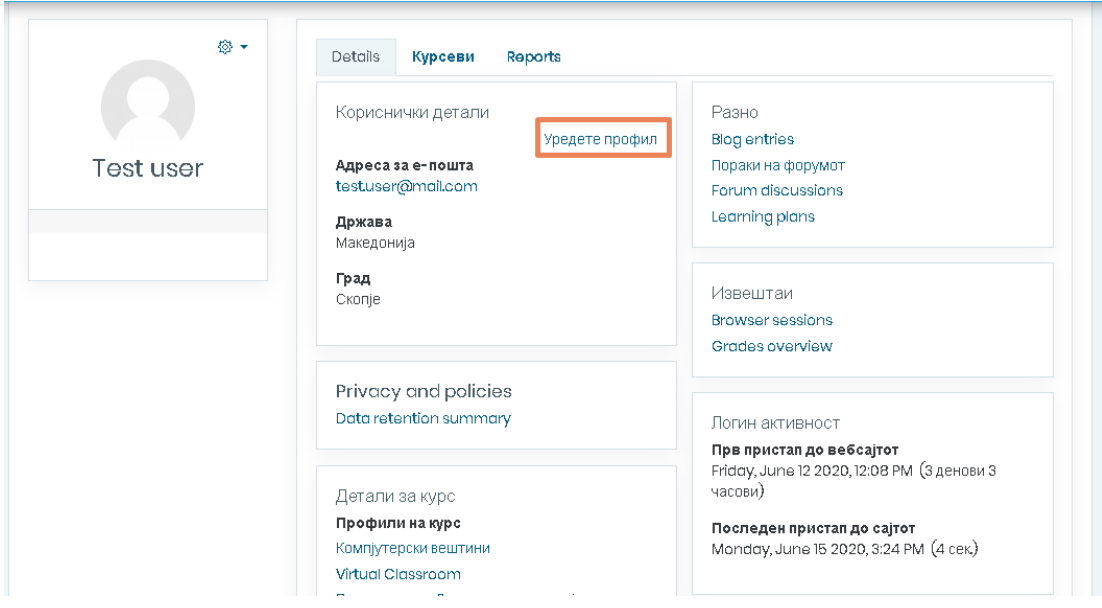

**Слика 4436 – Профил**

Можете да ги промените сите полиња т.е своето Име, Презиме, Е-маил адреса, Опис, можете да додадете корисничка слика и слично.

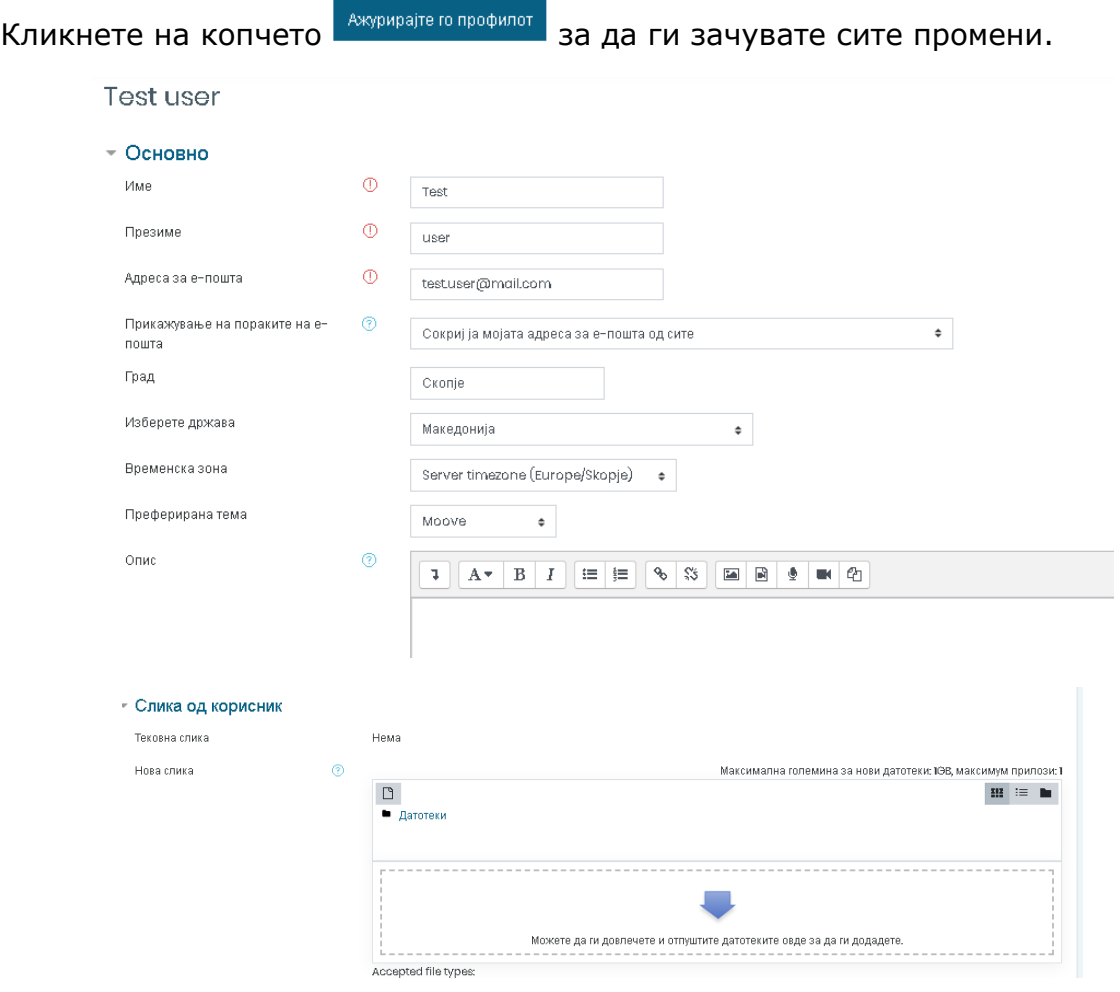

**Слика 46 – Уреди профил**

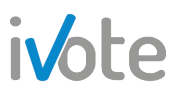

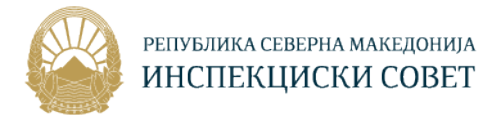

#### 5.2 Промена на лозинка

Доколку сакате нова лозинка, постои можност да ја промените старата. За да пристапите до таа можност од вашиот профил, потребно е да притиснете

на копчето **Полето по што ќе се отвори менито прикажано на следната слика:** 

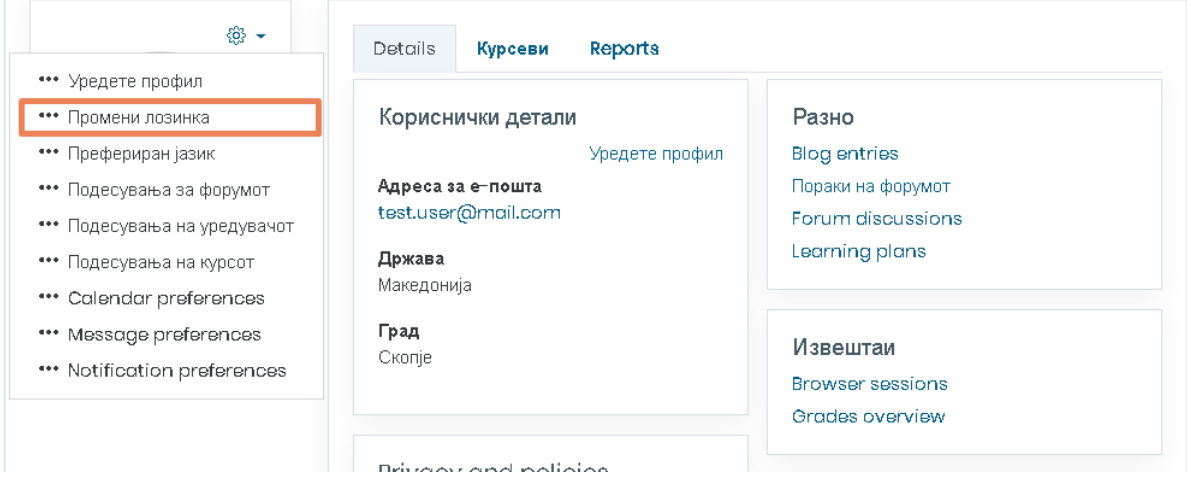

**Слика 46 – Пристап до промена на лозинка**

Откако ќе пристапите на страната за промена на лозинка, ќе ви се прикажат следните полиња кои треба да ги пополните за успешно да ја промените

лозинката. Полињата обележани со црвена ѕвезда (!) се задолжителни за внес и доколку нив не ги внесете нема да можете да ја промените лозинката.

Прво потребно е да ја внесете сегашната лозинка, а потоа и новата која мора да содржи најмалку 8 знаци, најмалку една мала буква, најмалку една голема буква и најмалку еден посебен знак. Потоа, потребно е повторно да ја внесете новата лозинка и да притиснете на копчето зачувај и промените за да завршите со промената на лозинката.

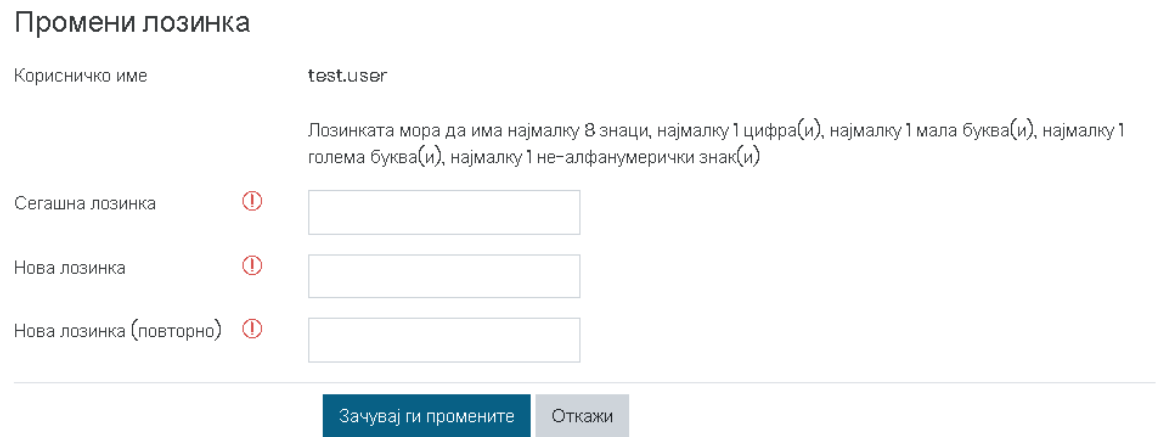

**Слика 37 – Промени лозинка**

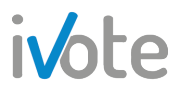

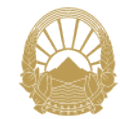

Друг начин да пристапите до функционалноста за промена на пасворд или уредување на профил е преку параметрите. Прво потребно е да притиснете на копчето • од главното мени по што од менито кое ќе се појави потребно е да притиснете на **Параметри**. Ќе се отвори следната страна каде доколку притиснете на обележаните линкови од следната слика, ќе бидете пренасочени кон страната за уредување на Вашиот профил (1) или кон страната за промена на Вашиот пасворд (2) соодветно.

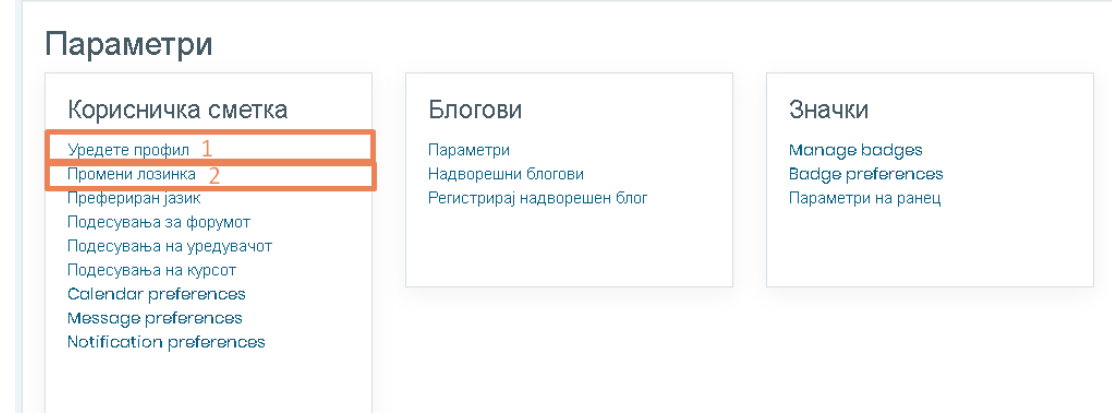

**Слика 38 – Промени лозинка**

#### 6. Календар на настани

Календарот на настани ги дефинира сите настани поврзани со активностите на системот за учење. Еден настан може да биде дефиниран од обучувачот и да важи за сите слушатели на обуката. Исто така, слушателот може да дефинира свој настан или настан кој ќе го сподели со другите слушатели.

Во календарот настаните се поделени на:

- **Глобален настан** , настан на ниво на систем Овие настани ги додава само систем администраторот, а може да се прегледаат од сите активни слушатели во системот.
- **Настан на ниво на категорија –** овие настани можат да ги додаваат оние кои имаат овластувања да менуваат категорија како што е администратор
- **Настани на курсот** Я, настани на ниво на обука Овие настани може да ги додаваат обучувачите во обуката, администраторот на институција и систем администраторот, а истите може да ги прегледаат сите вклучени корисници во обуката.
- **Настани на групата**  $\mathbb{S}$ , настани на ниво на група корисници Овие настани може да ги додава систем администраторот, а истите може да ги прегледаат само слушателите кои се во групата.

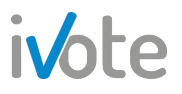

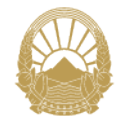

• **Кориснички настан** , настани на ниво на корисник – Овие настани може да ги додаде секој активен корисник во системот и истите може да ги прегледа само корисникот.

#### 6.1 Преглед на настани

Слушателите може да додадат само настан на ниво на корисник, а може да ги прегледуваат сите типови на настани.

За да ги прегледате настаните прво потребно е да пристапите до календарот на настани со притиснување на Календар од Контролната табла или преку Предстојни настани кои се наоѓаат на десната страна од Почетната страница. Доколку постојат додадени настани тие ќе бидат прикажани во Календарот.

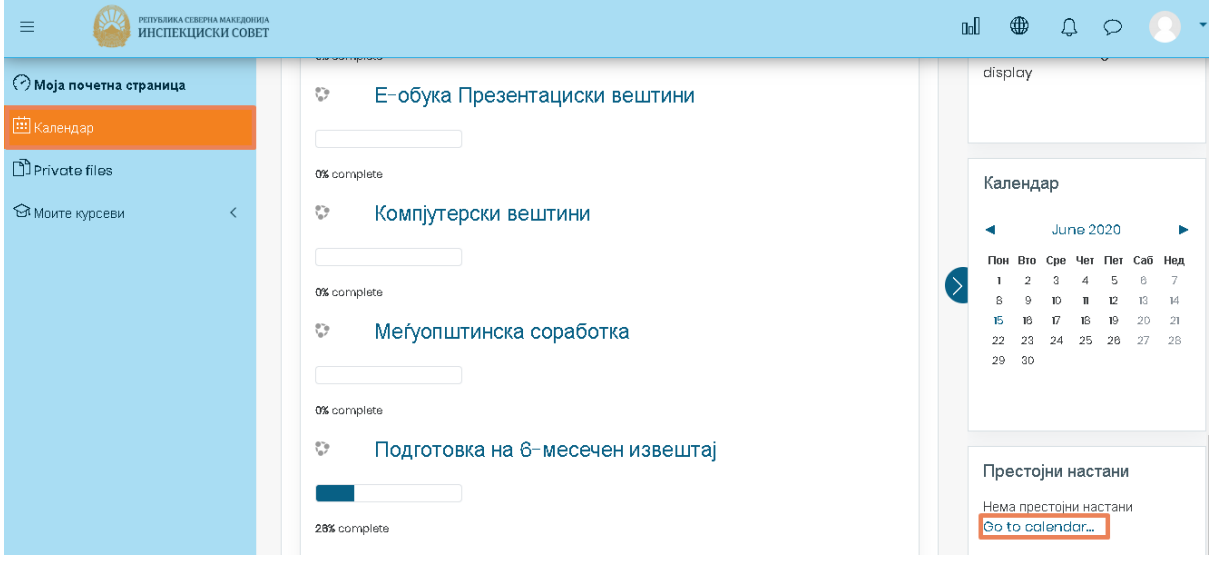

**Слика 39 – Календар и Претстојни настани**

Откако ќе пристапите во календарот на настани, ќе се прикаже следната страна на која имате преглед на престојните настани. Тука можете да изберете дали сакате да Ви се прикаже детален преглед на настаните од сите обуки или од одредена обука која ќе ја изберете со притискање на копчето Сите курсеви ◆ кое се наоѓа веднаш над календарот.

Исто така можете да изберете дали прегледот на настаните ќе биде по месеци, денови или само како список од предстојни настани. Тоа можете да го Месец \* направите со клик на копчето

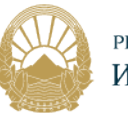

#### РЕПУБЛИКА СЕВЕРНА МАКЕДОНИЈА ИНСПЕКЦИСКИ СОВЕТ

| Месец $\blacktriangledown$ | Сите курсеви ♦ | Месец $\tau$ | Сите курсеви ◆       |
|----------------------------|----------------|--------------|----------------------|
| Месец                      |                |              | Мау 20; Сите курсеви |
| Day                        |                |              |                      |
| Престојни настани          |                | пон          | VCr                  |
|                            | з              |              | P6ML                 |

**Слика 40 – Преглед на календарот**

| РЕПУБЛИКА СЕВЕРНА МАКЕДОНИЈА<br>$\equiv$<br>ИНСПЕКЦИСКИ СОВЕТ |            |                |                 |                  |                     |     |             | <b>Goll</b><br>⊕<br>$\begin{array}{c} \mathbf{D} \end{array}$<br>C                                                        |
|---------------------------------------------------------------|------------|----------------|-----------------|------------------|---------------------|-----|-------------|----------------------------------------------------------------------------------------------------|
| О моја почетна страница                                       | Месец ▼    | Сите курсеви ≑ |                 |                  |                     |     | Нов настан  | Events key                                                                                                    |
| <b>Ш</b> Календар                                             | ← May 2020 |                |                 | <b>June 2020</b> |                     |     | July 2020 > | <b>ED</b> Hide site events<br>$\circledcirc$<br>Hide category events<br>$\circledcirc$                                    |
| Private files                                                 | <b>NOH</b> | <b>BTO</b>     | CPE             | <b>YET</b>       | <b>NET</b>          | CAB | НЕД         | <sup>®</sup> Hide course events<br>$\langle 0 \rangle$                                                                    |
| • Моите курсеви<br>$\langle$                                  |            | $\overline{2}$ | 3               | 4                | 5                   | 6   | 7           | <b>B</b> Hide group events<br><b>A</b> Hide user events<br>$\odot$                                                        |
|                                                               | 8          | 9              | 10              | $\mathbf{1}$     | 12                  | 13  | 14          |                                                                                                    |
|                                                               | 15         | 16             | 17              | 18               | 19                  | 20  | 21          | Месечен преглед<br>May 2020                                                                                               |
|                                                               | 22         | 23             | 24              | 25               | 26                  | 27  | 28          | Пон<br>Вто Сре Чет Пет Саб Нед<br>-3<br>2                                                                                 |
|                                                               | 29         | 30             |                 |                  |                     |     |             | 10<br>R<br>$\sim$<br>$\sqrt{17}$<br>15<br>16<br>$23 - 24$<br>22<br>20.<br>21<br>30<br>25<br>26<br>27<br>28<br>29<br>$-31$ |
|                                                               |            |                | Извези календар |                  | Менаџирај претплати |     |             | <b>June 2020</b>                                                                                                    |

**Слика 41 - Календар** 

Како што наведовме претходно, според тоа кој ги додава настаните и кој може да ги прегледа истите, тие се поделени во четири групи. При самиот преглед на календарот на настаните можете да направите филтрирање според типот на настан со притиснување на копчињата во панелот "**Филтри за настаните"** кој се наоѓа на горната десна страна, и тоа:

- @ - притиснете да ги сокриете глобалните настани;
- притиснете да ги сокриете категориски настани
- ⊚ - притиснете да ги сокриете настаните на курсот;
- притиснете да сокриете групните настани.
	- притиснете да ги сокриете кориснички настани;

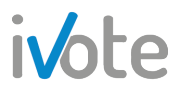

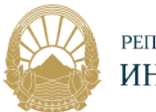

Доколку сокриете некој вид на настан, и подоцна сакате да се прикаже,

повторно притиснете на истото копче  $\overline{N}$  и настаните ќе Ви бидат прикажани во календарот.

Единствените настани кои може да ги уредувате и бришете се настаните на ниво на корисник, односно оние кои Вие ги имате поставено.

#### 6.2 Нов настан

Нов настан може да се додаде со клик на копчето Нов настан или со клик врз празниот простор од посакуваниот ден директно на календарот. Кога ќе притиснете се отвара нова форма која морате правилно да ја пополните со сите потребни податоци за настанот.

Полињата кои е означени со <sup>0</sup> се задолжителни и морате да ги пополните за да креирате настан.

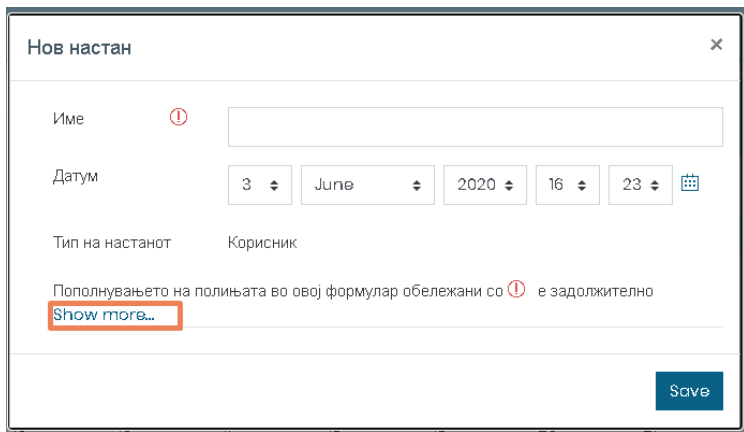

**Слика 42 – Нов настан**

Општи податоци кои треба да ги внесете се:

- **Име** име на настан, како ќе биде прикажан во календарот и во Предстојни настани
- **Датум** Притиснете на  $\div$  за да изберете ден, месец и соодветно време за настанот или едноставно притиснете на  $\hat{H}$  и изберете ден.
- **Тип на настанот** Студентите можат да креираат само настан од тип Корисник

Доколку сакате да внесете повеќе податоци за настанот, притиснете на линкот обележан на претходната слика со што ќе се отворат дополнителни полиња:

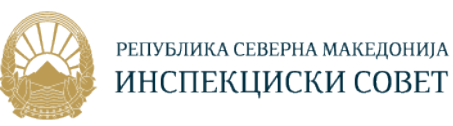

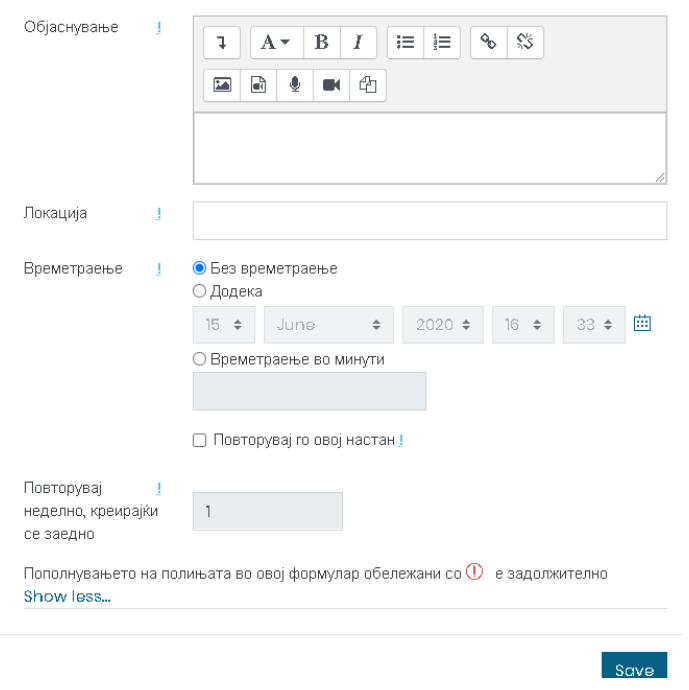

**Слика 43 – Нов настан – повеќе детали**

- **Објаснување** внесете објаснување така што со притискање на копчињата  $\left[\begin{array}{c} \circ \\ \circ \end{array}\right]$   $\left[\begin{array}{c} \circ \\ \circ \end{array}\right]$   $\left[\begin{array}{c} \circ \\ \circ \end{array}\right]$   $\left[\begin{array}{c} \circ \\ \circ \end{array}\right]$  можете да внесете слика, аудио/видео датотека, линк и слично.
- **Локација** внесите локација на која ќе се одвива настанот
- **Времетраење** Доколку изберете Неограничено, настанот нема да има времетраење. Ако изберете Времетраење во минути, ќе можете да внесете во празното поле колку минути ќе трае настанот. Покрај тоа, можете да го селектирате полето Повторувај го овој настан доколку сакате да се повторува настанот секоја недела.
- **Повторувај неделно** доколку селектирате да се повторува настанот, во ова поле можете да внесете број за неделно повторување

Кога успешно ќе го завршите настанот, тој ќе се прикаже во Календарот на почетната страна на следниот начин:

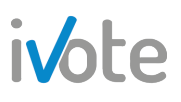

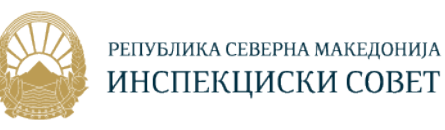

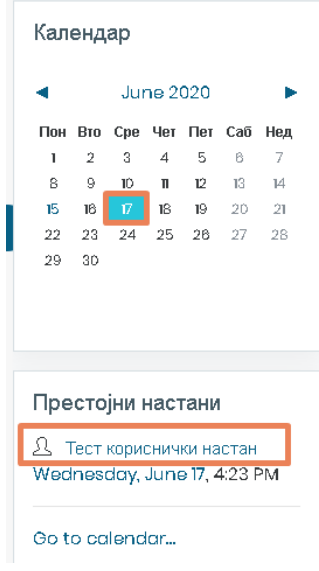

**Слика 44 – Додаден настан** 

За да го уредите / избришете настанот кој го додадовте, потребно е да притиснете врз него при што ќе се отвори следниот прозорец.

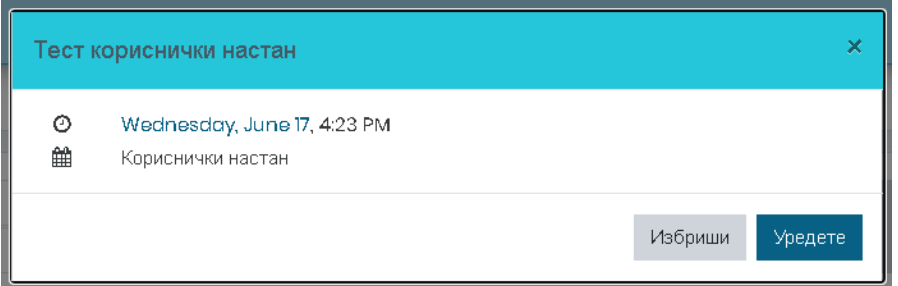

**Слика 45 - Настан** 

За да го измените настанот, притиснете на копчето Уреди, по што ќе се појави форм иста како при креирање на настанот. Притиснете на Зачувај за да ги зачувате направените промени. За да го избришете настанот притиснете на копчето Избриши.

## 7. Пораки

#### 7.1 Преглед на пораки

За да пристапите до своите пораки, притиснете на копчето • од главното мени, по што на десната страна ќе се прикаже листа од контакти и примени пораки.

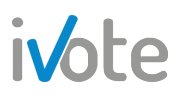

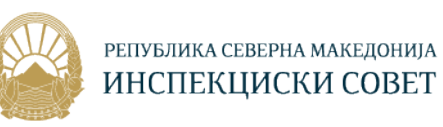

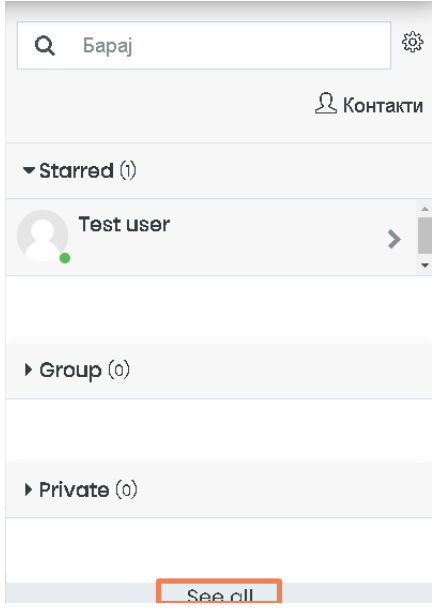

**Слика 46 – Пораки 1** 

Доколку сакате пораките да се отворат во нова страна, можете да притиснете на линкот најдолу, обележан на претходната страна, по што ќе се отворат Пораките во нова страна како на следната слика:

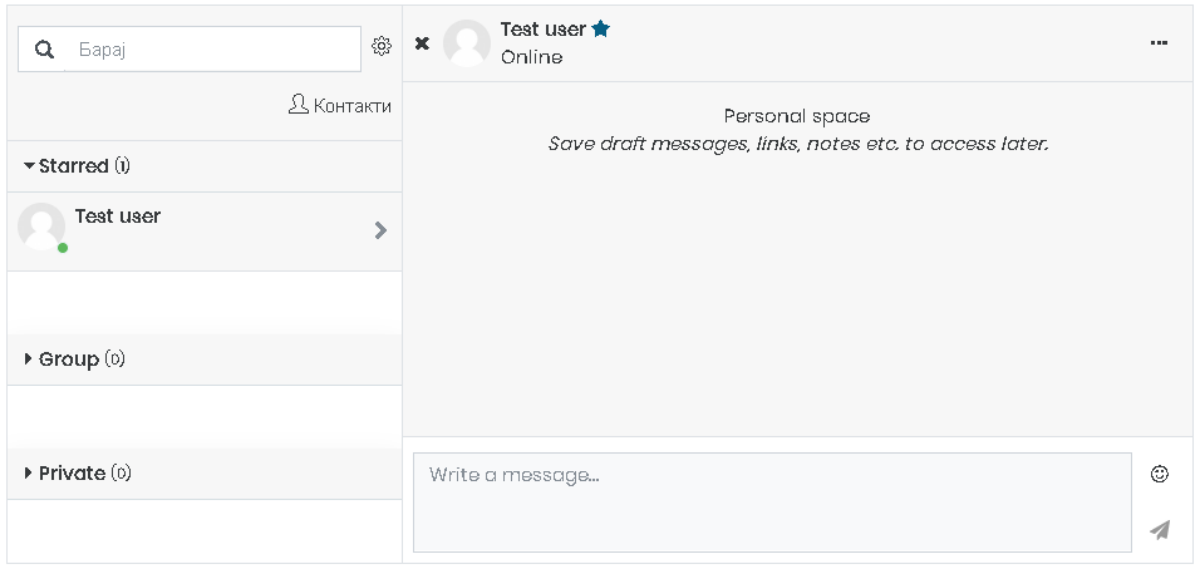

**Слика 47 - Пораки 2** 

Тука имате преглед на Приватни, Групни и Означени разговори. Доколку сакате да ги пребарувате корисниците, внесите клучен збор во празното поле

и притиснете го копчето  $\alpha$ . Резултатите од пребарувањето ќе се прикажат на следниот начин:

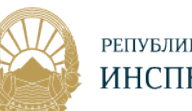

РЕПУБЛИКА СЕВЕРНА МАКЕДОНИЈА ИНСПЕКЦИСКИ СОВЕТ

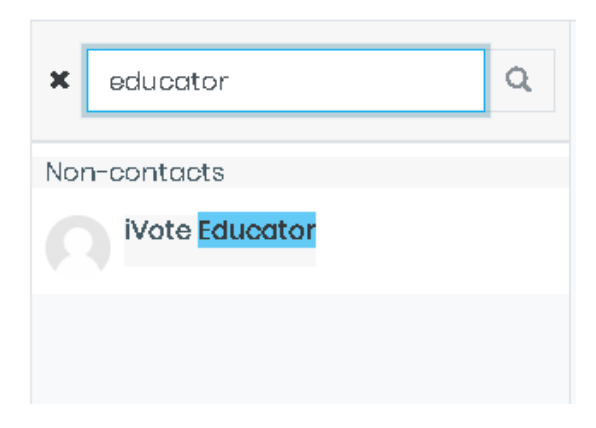

**Слика 48 – Пребарувај корисници**

Откако ќе завршите со пребарувањето, притиснете на <sup>\*</sup> за да се вратите назад на пораките.

Притиснете на <sup>ф</sup> за да пристапите до Поставувања за пораките. Ќе се отвори следниот екран каде можете да ограничите кој смее да Ви испраќа пораки. Доколку изберете Само моите контакти, само оние корисници кои се додадени во вашите контакти ќе смеат да ви испратат порака, во спротивно сите корисници во курсот ќе можат да ви испратат. Исто така, ако изберете Епошта ќе добивате и известувања преку е-пошта. Во делот Основно можете да изберете дали ќе го користите копчето Ентер од тастатура за да испратите порака или не.

Откако ќе завршите со пребарувањето, притиснете на копчето <sup>\*</sup> за да се вратуте назад во пораки.

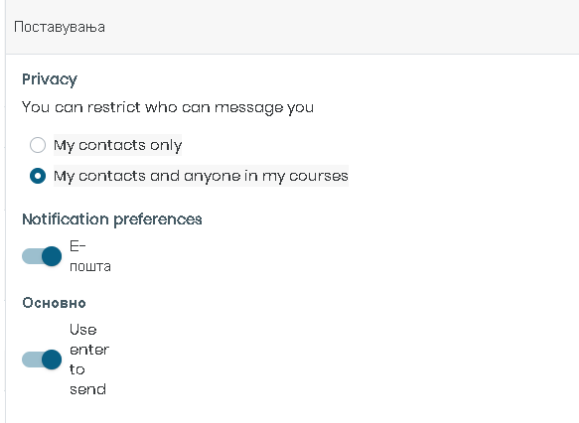

**Слика 49 – Поставки за пораки**

#### 7.2 Контакти

За да додадете корисник во вашите Контакти, притиснете на корисникот по што ќе се појави следната форма:

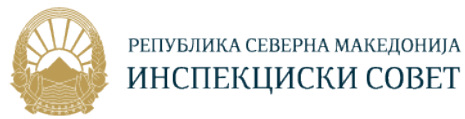

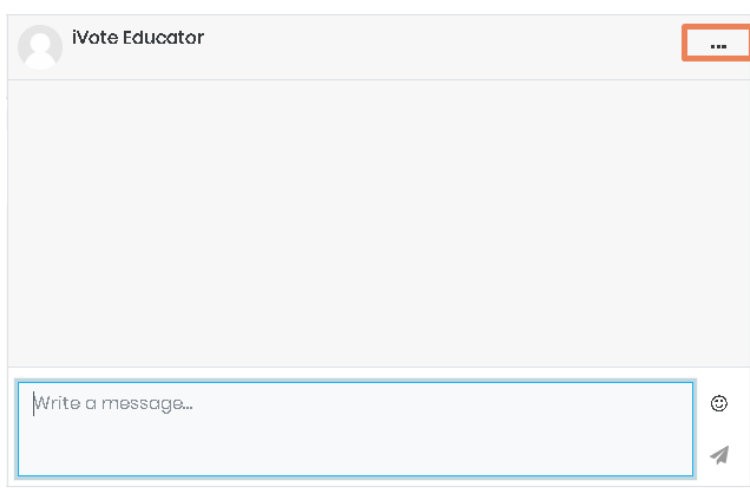

**Слика 50 - Корисник** 

Притиснете на копчетокако што е обележано на претходната слика, по што ќе се отвори следното мени:

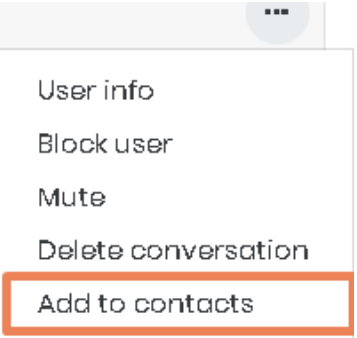

**Слика 51 – Опции за корисник** 

Ако притиснете на Блокирај корисник, ќе го блокирате корисникот и тој нема да може да ви испраќа пораки. Доколку притиснете на Привремено исклучи, привремено нема да примате известувања за тој разговор. Доколку притиснете Избриши разговор, трајно ќе го избришете целиот разговор. Доколку го притиснете копчето обележано на претходната слика, ќе се појави следната форма каде потребно е да го потврдите барањето.

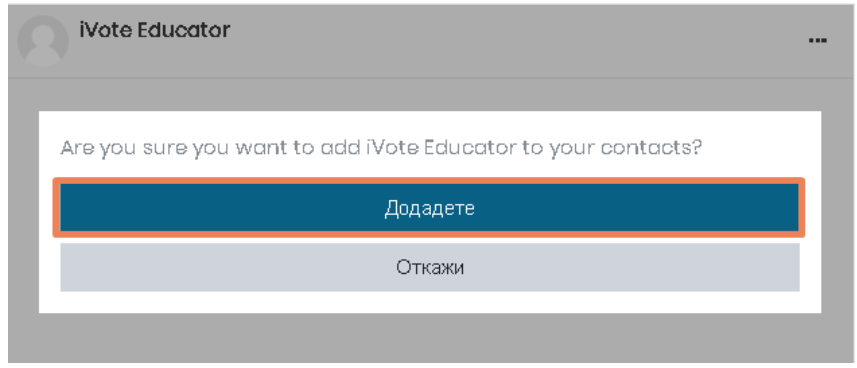

**Слика 52 – Додади во контакти**

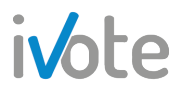

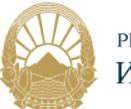

Доколку пак притиснете на копчето Податоци за корисникот, ќе се прикаже следната форма со слика, опис за корисникот и доплонителни копчиња преку кои исто така можете да го блокирате корисникот или да го додадете

во контакти. Притиснете <sup>Block user</sup> за да блокирате, или Add to contacts за да го додадете корисникот во своите контакти.

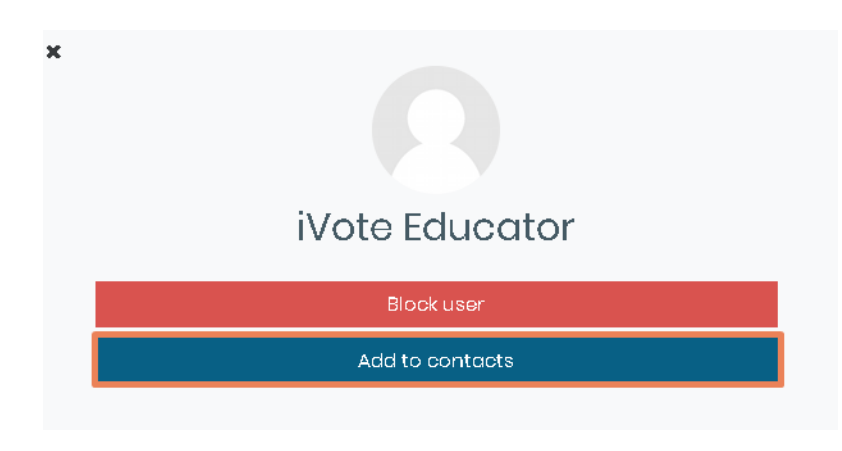

**Слика 53 – Податоци за корисникот** 

Барањето ќе биде испратено до корисникот и откатко ќе го прифати, ќе биде додаден во вашата листа на контакти.

Доколку имате барање за контакт или нова порака, ќе бидете известени така што иконата за пораки од главното мени ќе покажува број на известувања кои

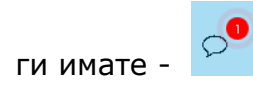

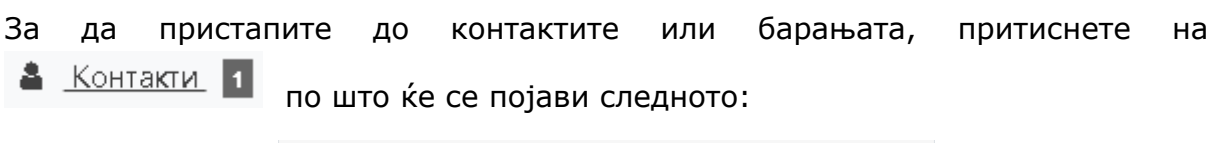

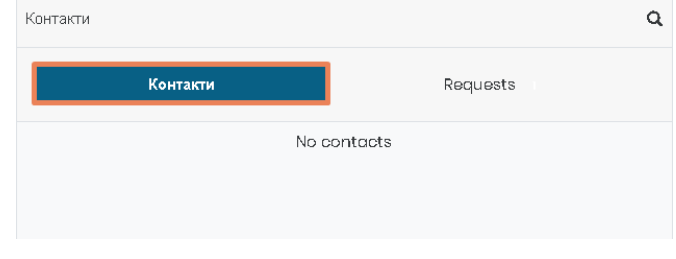

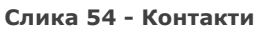

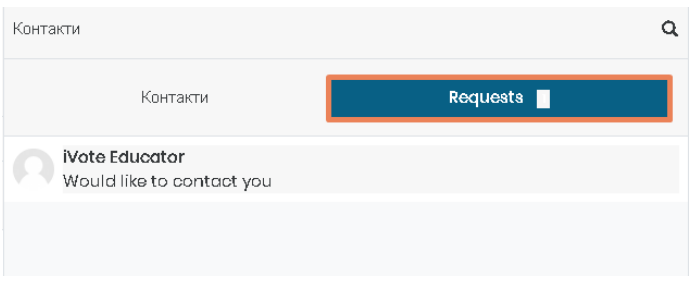

**Слика 55 – Барања**

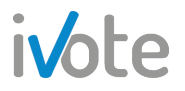

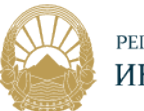

Притиснете на самото барање за контакт и од формата која ќе се појави притиснете на Прифати и додади во контакти за да го прифатите барањето или Одбиј за да го одбиете,

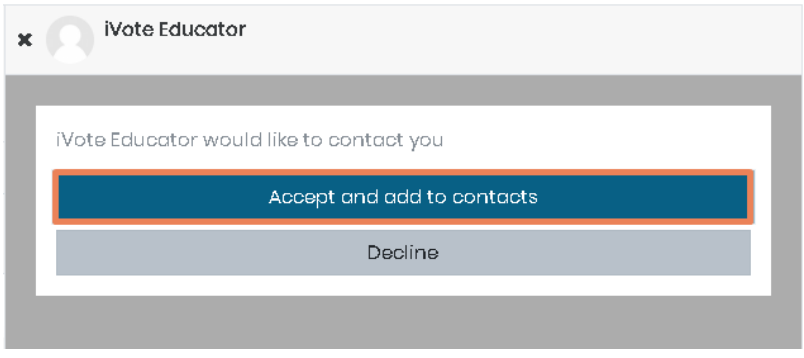

**Слика 56 – Прифати барање за контакт** 

Откако ќе го прифатите барањето, корисникот ќе се појави во вашата листа на контакти.

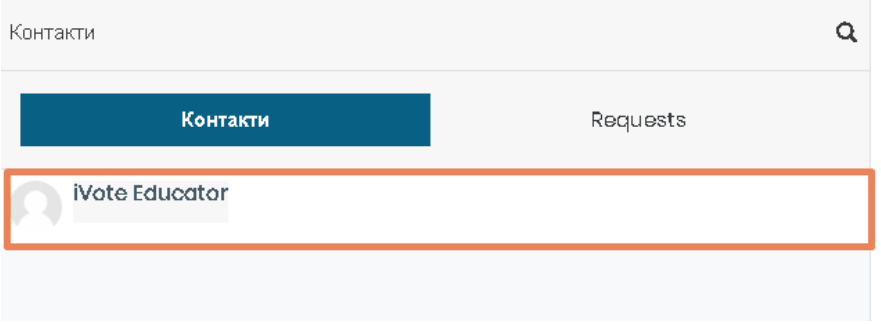

**Слика 57 - Контакти**

Доколку сакате да избришете постоечки контакт, пристапите во контакти како што е објаснето претходно и притиснете врз контактот кој сакате да го избришете. Притиснете на "" а потоа од листата која ќе се појави притиснете Избриши од контакти.

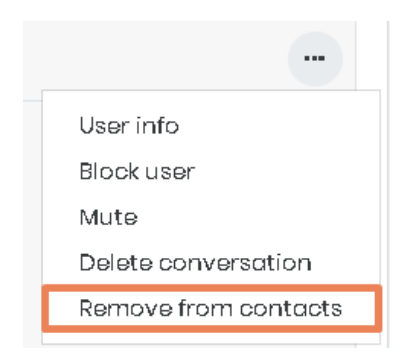

**Слика 58 – Избриши од контакти**

Истото можете да го направите и ако притиснете на Податоци за корисникот - Remove from contacts .

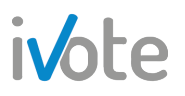

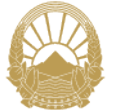

#### 7.3 Испрати порака

За да испратите порака, изберете го прво корисникот од листата на контакти и потоа од формата која ќе се појави, во празното поле внесете ја посакуваната порака и притиснете Ентер од тастатура или на копчето  $\blacktriangle$  за да ја испратите.Исто така, можете да додадете и емотикон по желба така што ќе притиснете на копчето  $\circledcirc$  по што ќе се отвори листа од сите можни емотикони како на следната слика:

| a            | <b>Eapaj</b>                 |                                              |                            |   |      |  |
|--------------|------------------------------|----------------------------------------------|----------------------------|---|------|--|
| Recent       |                              |                                              |                            |   |      |  |
|              | Smileys & people             |                                              |                            |   |      |  |
| Œ.           | $\left( \frac{1}{2} \right)$ | 8 0 8 9                                      |                            |   | ڪا   |  |
| ا≧≦          |                              | $\circledcirc$ $\circledcirc$ $\circledcirc$ |                            | Э | (15) |  |
| <b>COLLE</b> | $\odot$ $\odot$              |                                              | $_{\odot}$ yum: $\bigcirc$ |   | 体系   |  |
|              |                              | . :yum:                                      |                            |   |      |  |
|              |                              |                                              |                            |   |      |  |

**Слика 59 - Емотикони**

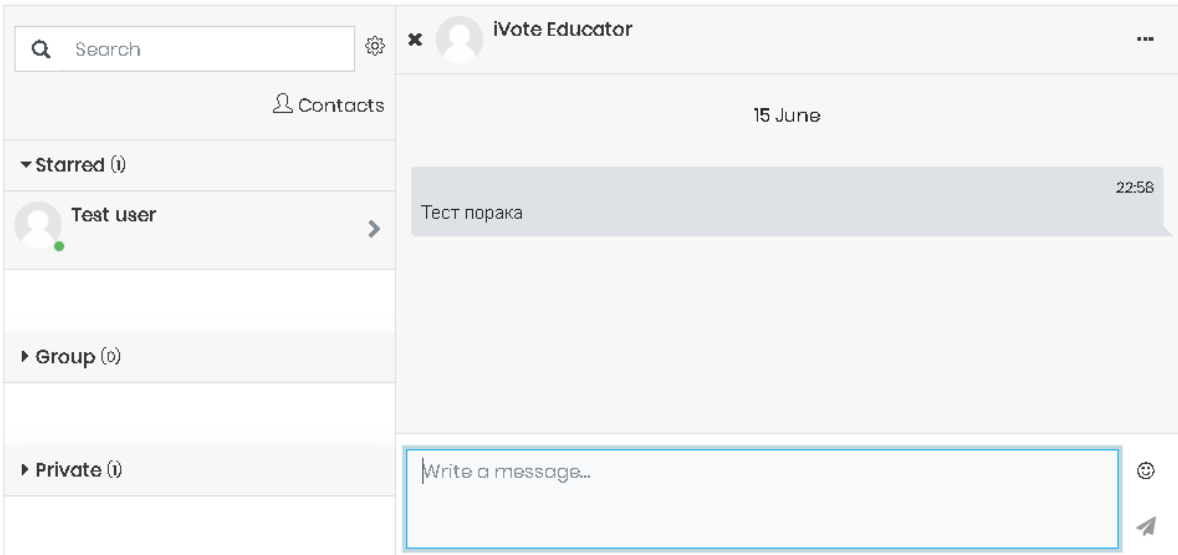

**Слика 60 – Испрати порака** 

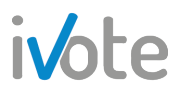

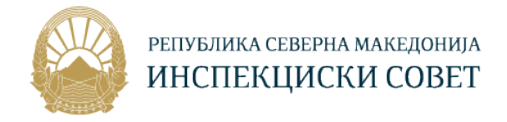

#### 8. Известувања

Доколку примите некое известување, тоа ќе биде прикажано на следниот начин:

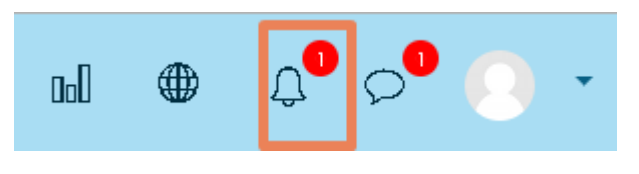

**Слика 61 –Известување**

Притиснете на иконата која што е означена на претходната слика, по што ќе се отвори следниот приказ каде се наведени сите известувања кои ги имате добиено.

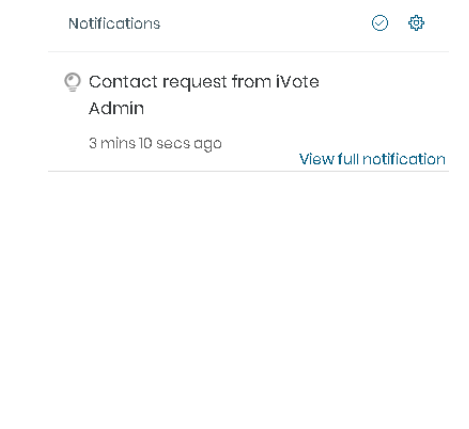

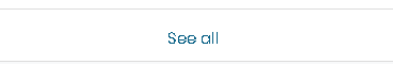

**Слика 62 – Приказ на известувања** 

За да ги означите сите известувања како прочитани, притиснете на копчето

 $\heartsuit$  кое се наоѓа во горниот десен агол.

За да прегледате одредено известување, притиснете врз него, по што системот ќе ве пренасочи, во овој случај на барањето за контакт кое е испратено до вас.

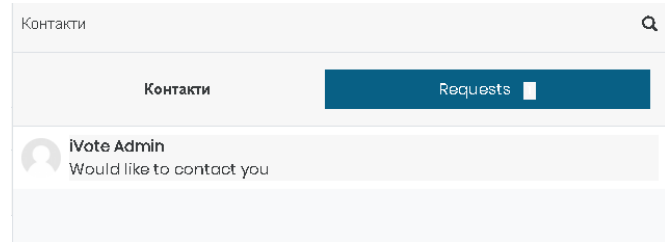

**Слика 63 – Пример**

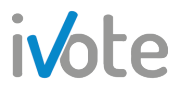

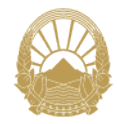

За да ги прегледате сите известувања, притиснете на See all Ke се отвори следната страница каде на левата страна се наведени сите ивестувања кои сте ги добиле. Притиснете на известувањето и сите податоци ќе бидат прикажани на десната страна. Притиснете на линкот С<sup>о to:</sup> по што системот ќе ве пренасочи на страницата соодветна на известувањето.

#### **Notifications**

| Contact request from iVote Admin-<br>15 мин 3 сек, порано- | Contact request from iVote Admin<br>15 мин 3 сек, порано |
|------------------------------------------------------------|----------------------------------------------------------|
|                                                            | iVote Admin is requesting to be added as a contact.      |
|                                                            |                                                          |
|                                                            |                                                          |

**Слика 64 – Сите известувања**

Можете да изберете за што сакате да добивате известувања. Тоа можете да

го прилагодите со притискање на копчето  $\overline{\mathbb{G}}$ . Ќе се отвори следната страна каде од листата на наведени активности можете да изберете за кој сакате да добиете известување а за кој не.

За да вклучите известувања за одредена активност, притиснете на копчето

За да исклучите известувања за одредена активност, притиснете на копчето

Доколку сакате да ги исклучите сите известувања, селектирајте го копчето О Привремено оневозможи ги известувањата кое се наоѓа во горниот лев агол.

#### Notification preferences

□ Привремено оневозможи ги известувањата

|                       | Скокачки<br>известувања |                      | Е-пошта <sup>@</sup> |                                                                                                    |
|-----------------------|-------------------------|----------------------|----------------------|----------------------------------------------------------------------------------------------------|
| Задача                | Onlin<br>e ②            | <b>Offlin</b><br>e ⑦ | Onlin<br>e⊙          | Offlin<br>e ⑦                                                                                                    |
| Известувања за задачи | <b>Off</b>              | <b>Off</b>           | On:                  | $\boxed{on}$                                                                                                    |
| Фидбек                | Onlin<br>$\Theta$       | Offlin<br>Θ.         | Onlin<br>$\Theta$    | Offlin<br>$\mathrel{\mathop{\scriptstyle\mathop{\scriptstyle\mathop{\scriptstyle\mathop{\scriptstyle\mathop{\scriptstyle\mathop{\scriptstyle\mathop{\scriptstyle\mathop{\scriptstyle\mathop{\scriptstyle\mathop{\scriptstyle\mathop{\scriptstyle\mathop{\scriptstyle\mathop{\scriptstyle\mathop{\scriptstyle\mathop{\cal E}}}}}}}}}\,}}$ |
| Известувања за фидбек | <b>Off</b>              | <b>Off</b>           | On:                  | on.                                                                                                    |
| Подсетник за фидбек   | <b>Off</b>              | <b>Off</b>           | On.                  | $ _{\mathsf{On}}$                                                                                                    |

**Слика 65 – Параметри за известувања**

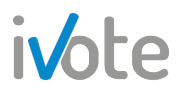

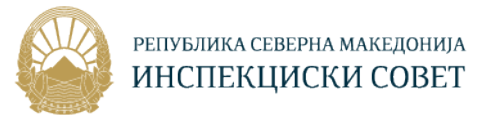

#### 9. Одјава од системот

Откако ќе завршите со активностите на системот, потребно е да се одјавите. За да се одјавите потребно е да притиснете на копчето своето корисничко име од главното мени по што ќе се отвори следното мени.

Притиснете на **Одјавете се** по што успешно ќе се одјавите од системот.

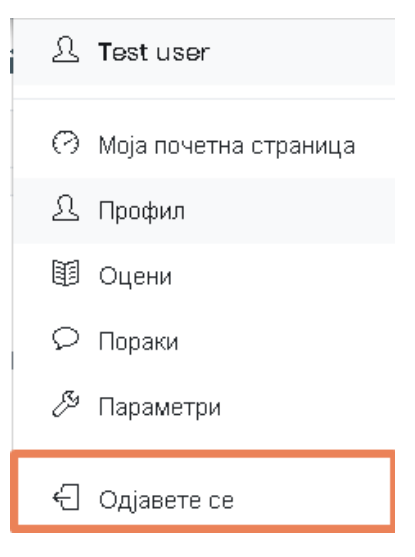

**Слика 66 – Одјавете се**